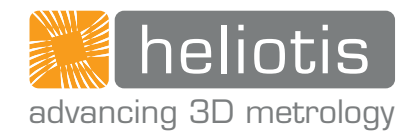

# BETRIEBSANLEITUNG

# heliInspect<sup>™H8</sup>

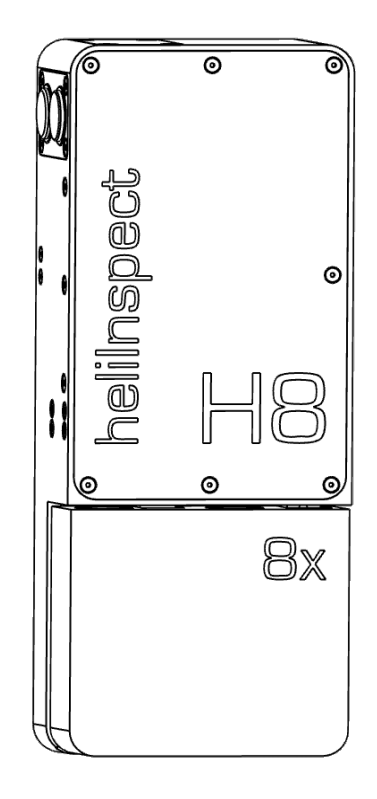

Betriebsanleitung heliInspect<sup>™</sup> H8 Original-Betriebsanleitung | Alle nicht deutschen Sprachausgaben dieses Dokuments sind Übersetzungen der Original-Betriebsanleitung. Version: 1.0 | Stand: 11.03.2021 Erstausgabe: 11.03.2021

Hersteller:

Heliotis AG Längenbold 5 6037 Root (Luzern) Switzerland T: +41-41-455-6700 E: support@heliotis.ch I: www.heliotis.com

© 2021 | Diese Dokumentation ist urheberrechtlich geschützt. Sie darf ohne ausdrückliche schriftliche Zustimmung des Urheberrechtsinhabers, der Heliotis AG, in keiner Weise, keiner Form und zu keinem Zweck vervielfältigt werden. Das gilt ebenfalls für Übersetzungen und die Speicherung und Verarbeitung in elektronischen Systemen.

# <span id="page-3-0"></span>INHALT

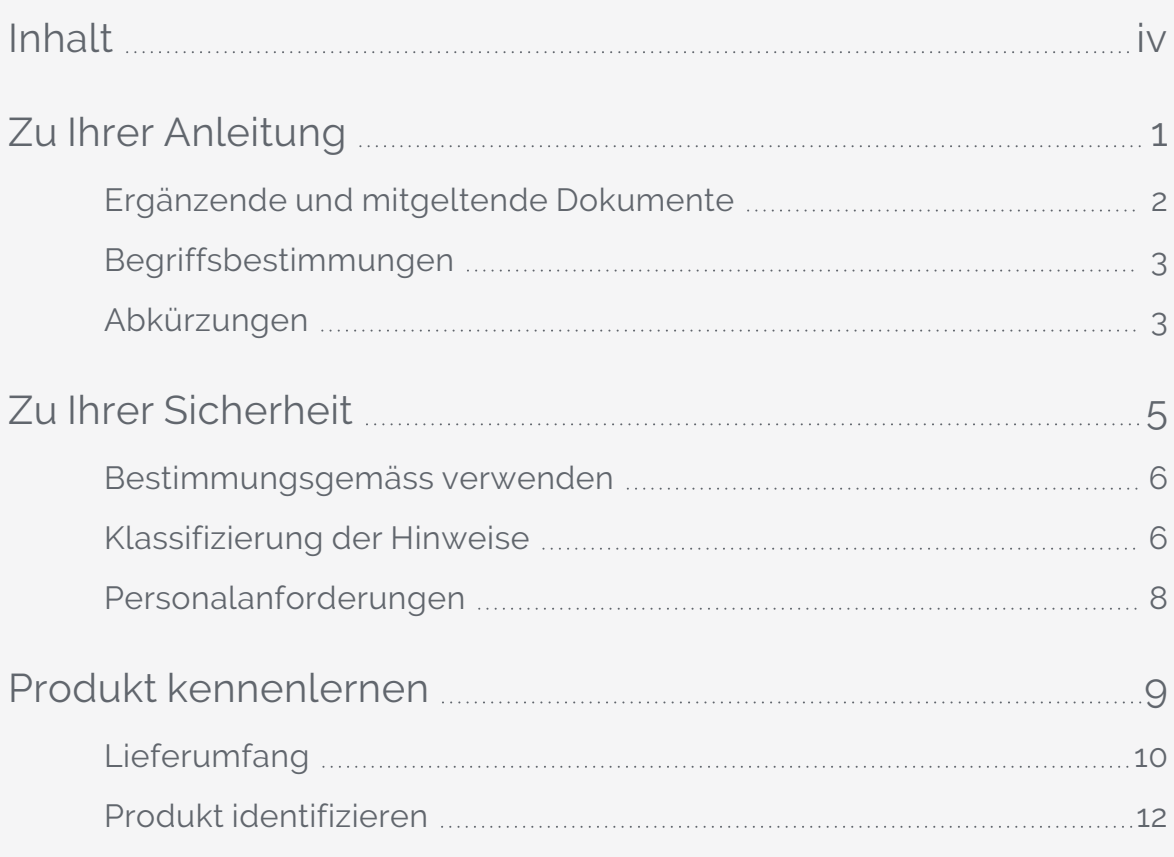

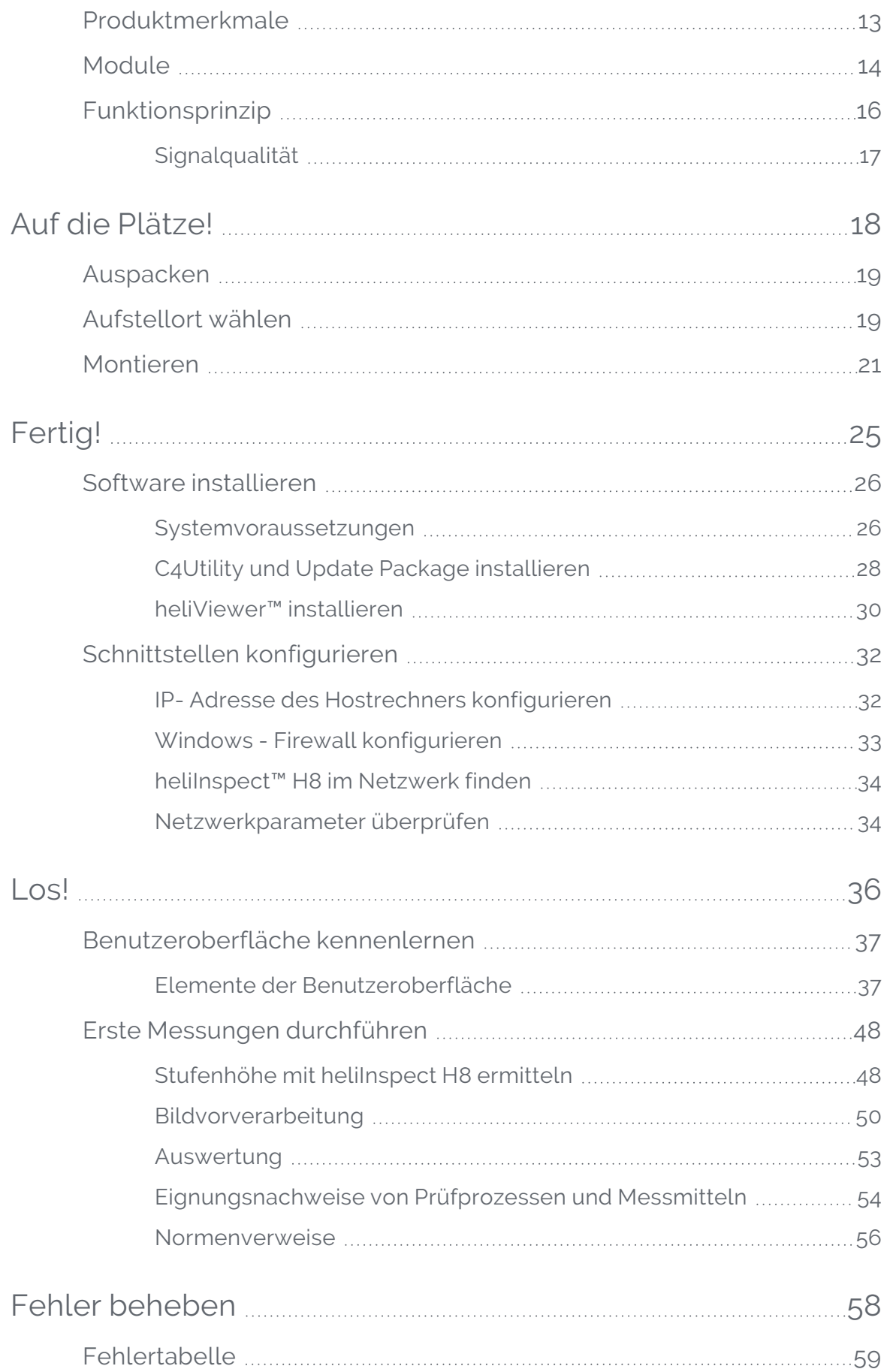

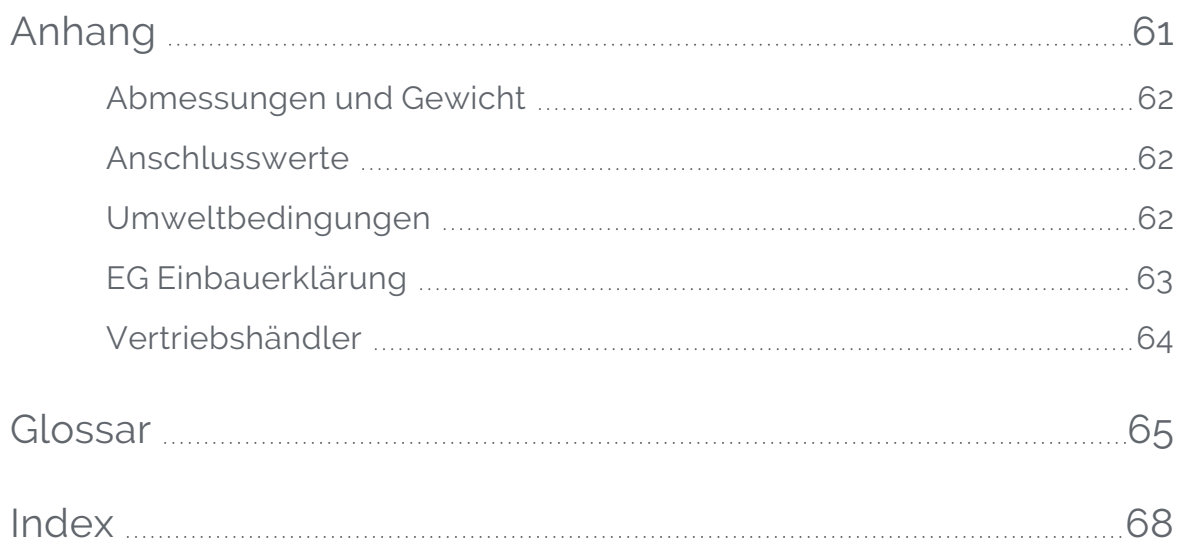

<span id="page-6-0"></span>Diese Anleitung dient dazu, das heliInspect™ H8 schnell und einfach zu montieren, in Betrieb zu nehmen und erste Messergebnisse zu erzielen. Sie beinhaltet wichtige Informationen zum bestimmungsgemäßen Gebrauch, zu Sicherheit, Bedienung, Wartung und Entsorgung. Messo Anteiltung dient dazu, das holinspool." HB schnell und einfach zu montieren, in<br>Diese Anteiltung dient dazu, das holinspool." HB schnell und einfach zu montieren, in<br>Beitrie zu nehmen und erste Messergebnisse zu erze

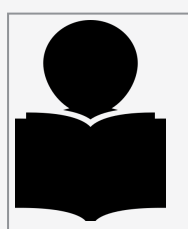

Lesen Sie diese Anleitung vor der Benutzung sorgfältig durch und bewahren Sie sie auf. Übergeben Sie die Anleitung im Falle einer Weiterveräußerung mit dem Produkt.

Heliotis AG übernimmt keine Haftung für Schäden und Störungen, die sich aus einer Nichtbeachtung dieser Betriebsanleitung, Veränderungen oder der Verwendung nicht zuge-

# <span id="page-7-0"></span>Ergänzende und mitgeltende Dokumente

Folgende ergänzende und mitgeltende Dokumente können Sie im Internet unter [www.](https://www.heliotis.com/) [heliotis.com](https://www.heliotis.com/) herunterladen (Registrierung erforderlich):

- <sup>l</sup> Gerätespezifische Datenblätter
- Programmer's Guide heliInspect™ H8:

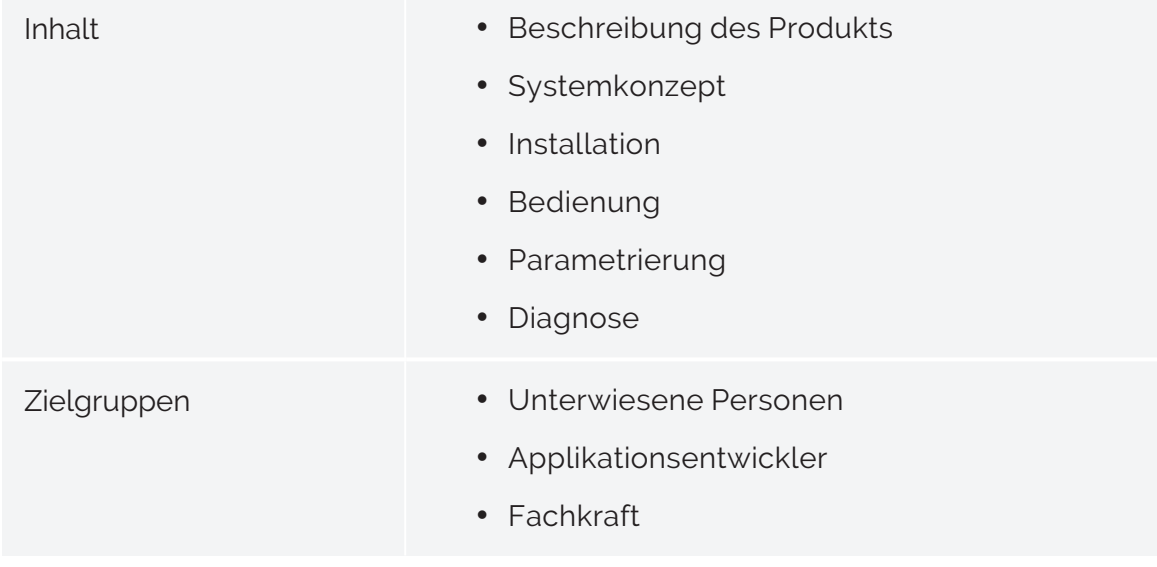

• Programmer's Reference heliInspect™ H8

# <span id="page-8-0"></span>Begriffsbestimmungen

#### Verwendete Symbole und Schreibweisen

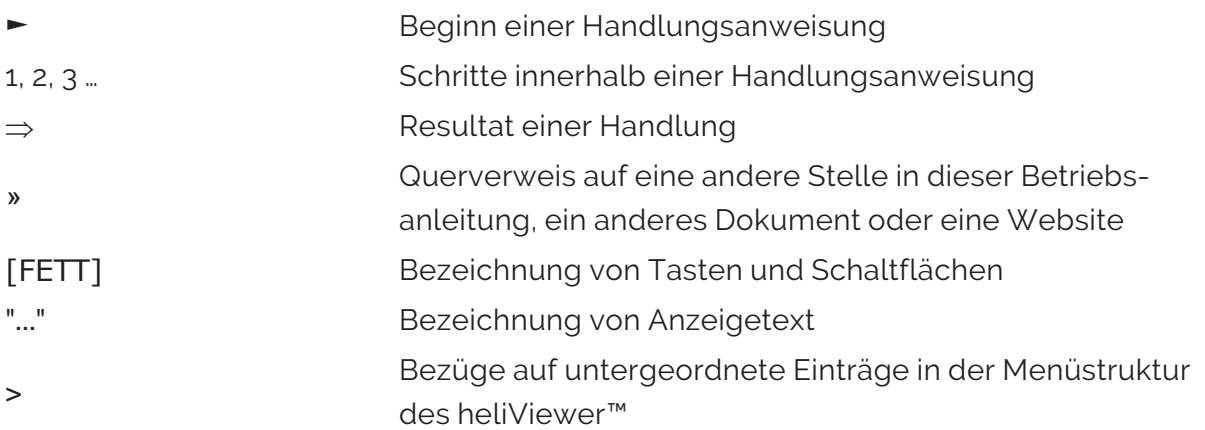

# <span id="page-8-1"></span>Abkürzungen

#### Allgemeine Abkürzungen

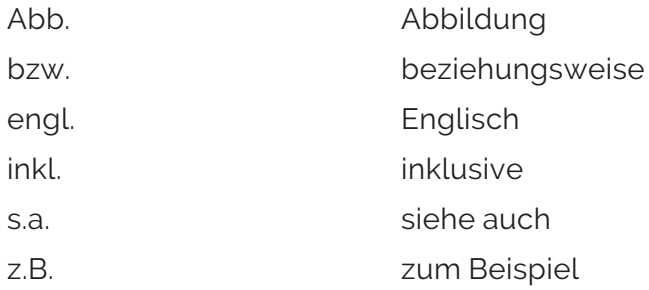

#### Spezifische Abkürzungen

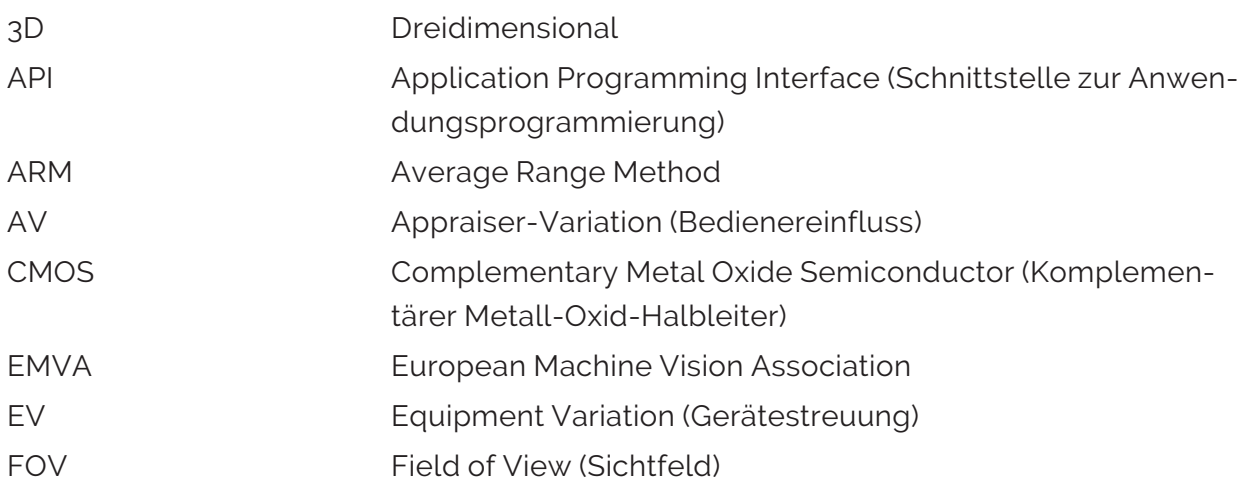

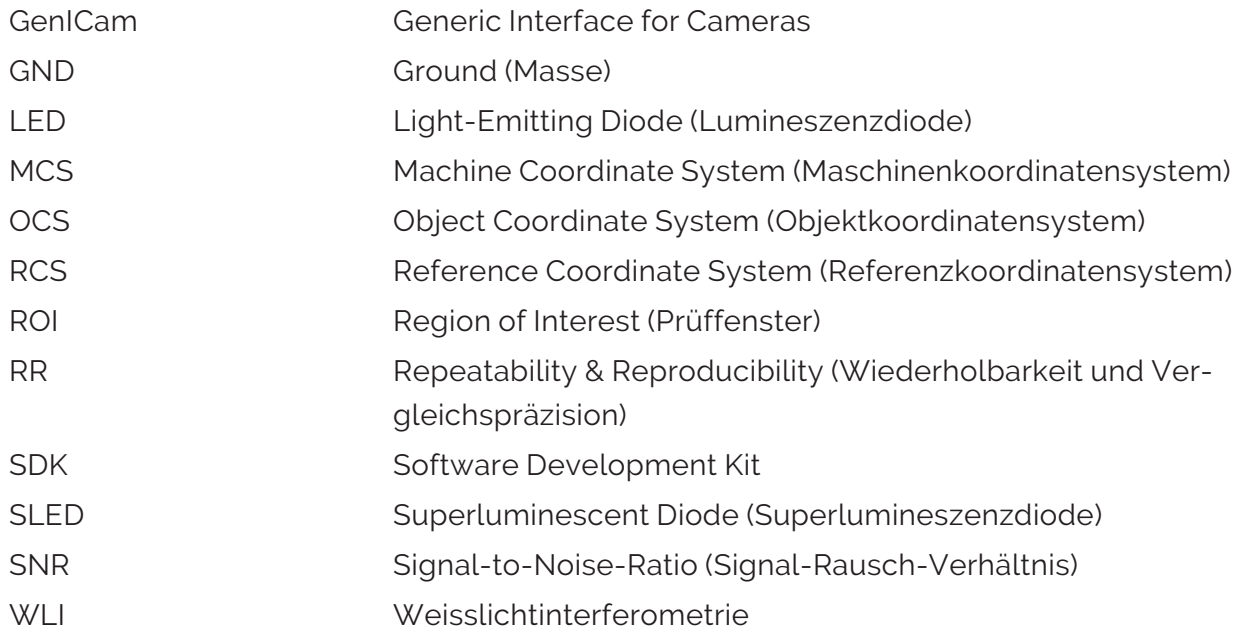

Formelzeichen

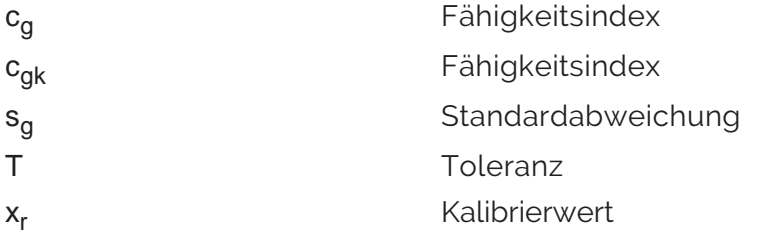

Terminologie

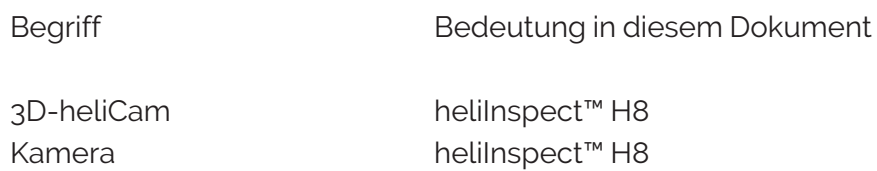

# <span id="page-10-0"></span>ZU IHRER SICHERHEIT ZU IHRER SICHERHEIT

# <span id="page-11-0"></span>Bestimmungsgemäss verwenden

Das heliInspect<sup>™</sup> H8 ist als "Einzelplatz-" Gerät oder als Teil einer Prüfanlage zur Schichtdicken- und Oberflächenmessung bestimmt. Es eignet sich für die Qualitätssicherung in der Fertigungslinie, im produktionsnahen Umfeld und die angewandte Forschung.

Verwenden Sie das heliInspect™ H8 nur innerhalb der durch die technischen Daten angegebenen Spezifikationen. Eine von der bestimmungsgemäßen Verwendung abweichende Verwendung gilt als bestimmungswidrig.

Modifizieren Sie das Gerät, sind Sie für die Sicherstellung der Produktkonformität verantwortlich.

# <span id="page-11-1"></span>Klassifizierung der Hinweise

Hinweise, insbesondere Sicherheits- und Warnhinweise, werden durch folgende Symbole und Signalworte hervorgehoben:

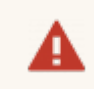

Gefahr

Sicherheitshinweis: Nichtbeachtung führt zu Tod oder schweren Verletzungen.

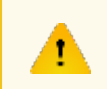

Warnung

Sicherheitshinweis: Nichtbeachtung kann zu Tod oder schweren Verletzungen führen.

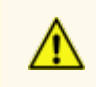

Vorsicht

Sicherheitshinweis: Nichtbeachtung kann zu Verletzungen führen.

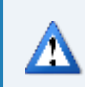

Achtung

Sicherheitshinweis: Nichtbeachtung kann zu Sachschäden führen.

Tipp

Tipp: Ergänzende Informationen und Hinweise zur Bedienung des Produkts.

# <span id="page-13-0"></span>Personalanforderungen

In dieser Dokumentation werden folgende Qualifikationsanforderungen unterschieden:

- Unterwiesene Personen wurden durch den Betreiber über die ihnen übertragenen Aufgaben und mögliche Gefahren bei unsachgemäßem Verhalten unterrichtet.
- Fachkräfte sind aufgrund ihrer fachlichen Ausbildung, Kenntnisse und Erfahrungen sowie Kenntnis der einschlägigen Normen in der Lage, die ihnen übertragenen Arbeiten auszuführen und mögliche Gefahren selbstständig zu erkennen und zu vermeiden.
- Elektrofachkräfte sind aufgrund ihrer fachlichen Ausbildung und Erfahrungen sowie Kenntnis der einschlägigen Normen in der Lage, Arbeiten an elektrischen Anlagen auszuführen und mögliche Gefahren zu erkennen und zu vermeiden. Sie sind fachkundig im Sinne der lokalen Arbeitssicherheits- und Unfallverhütungsvorschriften.

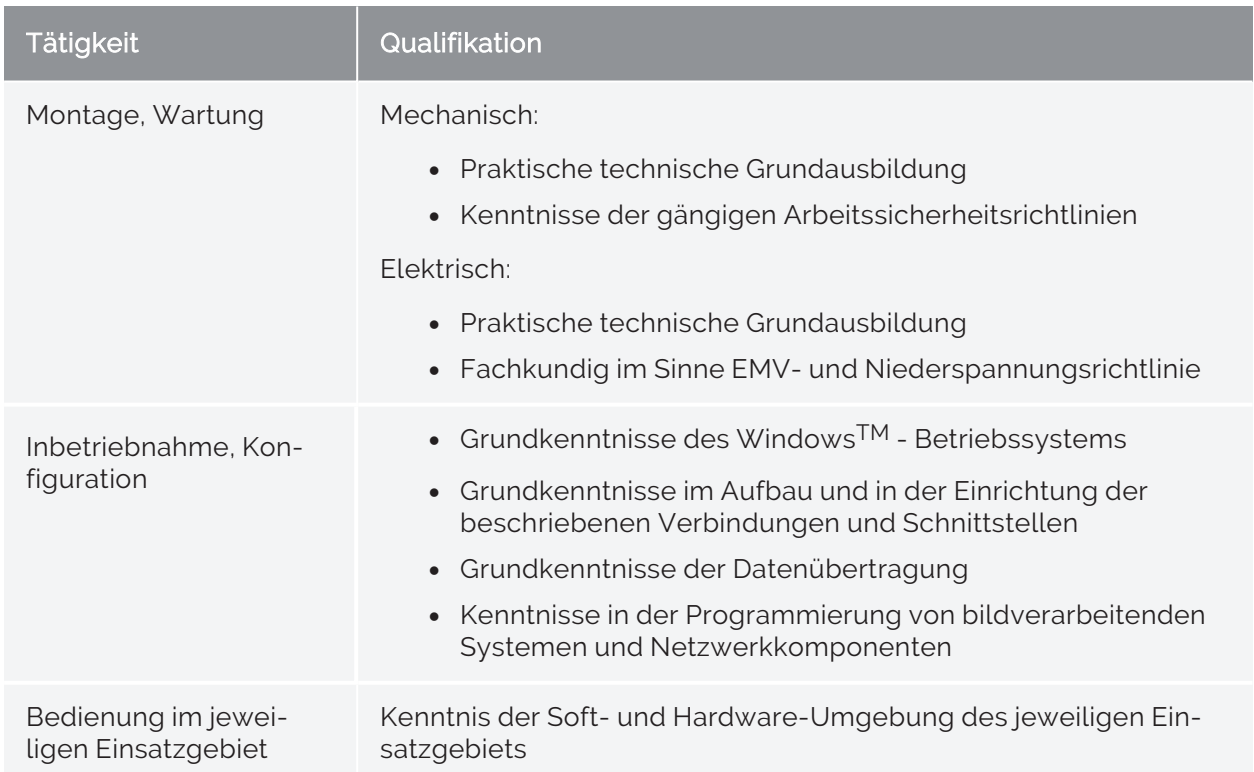

Bezogen auf die Montage- und Inbetriebnahmetätigkeiten gelten folgende Qualifikationsanforderungen:

Tab 1: Qualifikationsanforderungen

# <span id="page-14-0"></span>PRODUKT KENNENLERNEN PRODUKT KENNENLERNEN

# <span id="page-15-0"></span>Lieferumfang

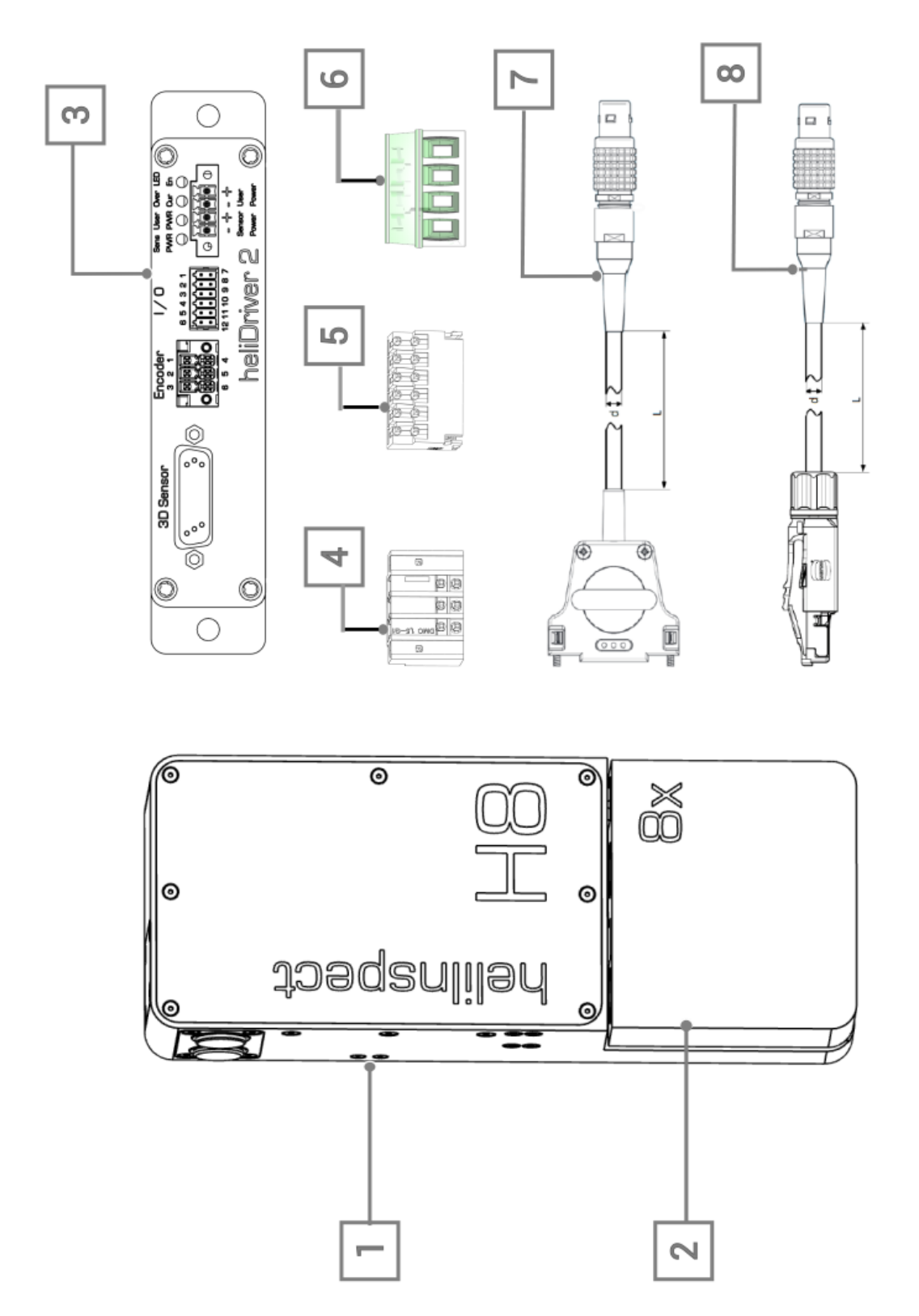

Abb 1: Standardlieferumfang (» [Hardware](#page-19-1) Module)

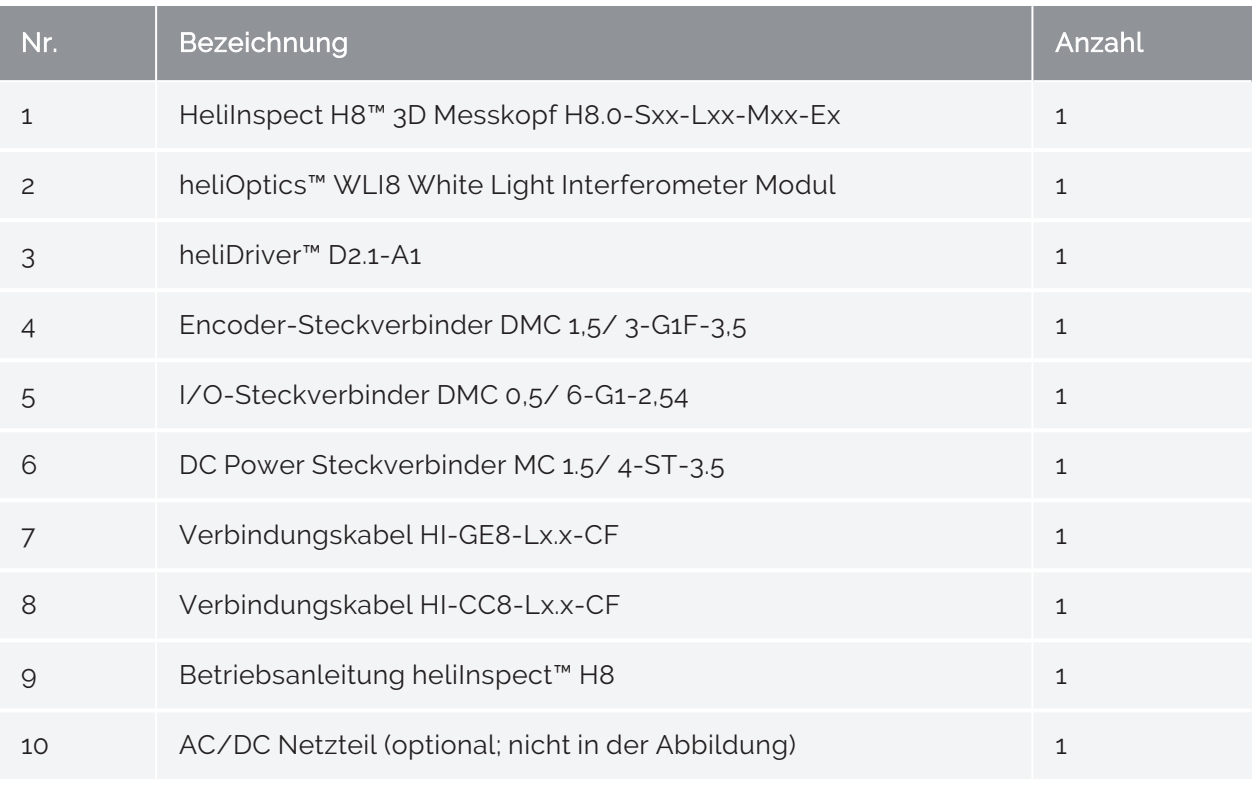

Tab 2: Standardlieferumfang (» [Hardware](#page-19-1) Module)

# <span id="page-17-0"></span>Produkt identifizieren

Sie können das heliInspect™ H8 mit Hilfe des QR-Code Etiketts auf der Seite des Gehäusekörpers eindeutig identifizieren (s. Abb 2).

Angaben:

- Produktbezeichnung,
- Typennummer (TN),
- Seriennummer (SN),
- Media-Access-Control-Adresse (MAC)

helilnspect<sup>™</sup> H8 TN: H8.0.2-S40-LB1-MA1-E0<br>SN: 461111<br>MAC: 00:11:22:33:44:55

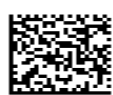

Abb 2: Beispiel eines heliInspect™ H8 QR-Code Etiketts

# <span id="page-18-0"></span>Produktmerkmale

Das heliInspect™ H8 nutzt die Weißlichtinterferometrie (» [Funktionsprinzip](#page-21-0)) zur Schichtdicken- und Oberflächenmessung.

#### Hauptmerkmale

- o robustes Industrie-WLI™
- <sup>o</sup> berührungslose und zerstörungsfreie Messung
- <sup>o</sup> 3D-Pixel Sensor
- <sup>o</sup> Messungen stark ungleichmässig reflektierender Oberflächen
- <sup>o</sup> niedrige Latenzzeiten
- <sup>o</sup> GenICam Schnittstelle

#### **Software**

- ° intuitive Konfigurations- und Visualisierungssoftware heliViewer™/ heliCommander™
- <sup>o</sup> messtechnische Analyse von Oberflächenparametern mit branchenführenden Programmen (ImageJ/MountainsMap® Imaging Topography)
- <sup>o</sup> heliSDK™ mit Schnittstellenbibliotheken für Halcon, C++/C, LabVIEW, Python

# <span id="page-19-0"></span>Module

Das heliInspect<sup>™</sup> H8 ist modular aufgebaut. Abbildungen 3, 4 und Tabelle 3 auf der nächsten Seite systematisieren die Konfigurationsoptionen.

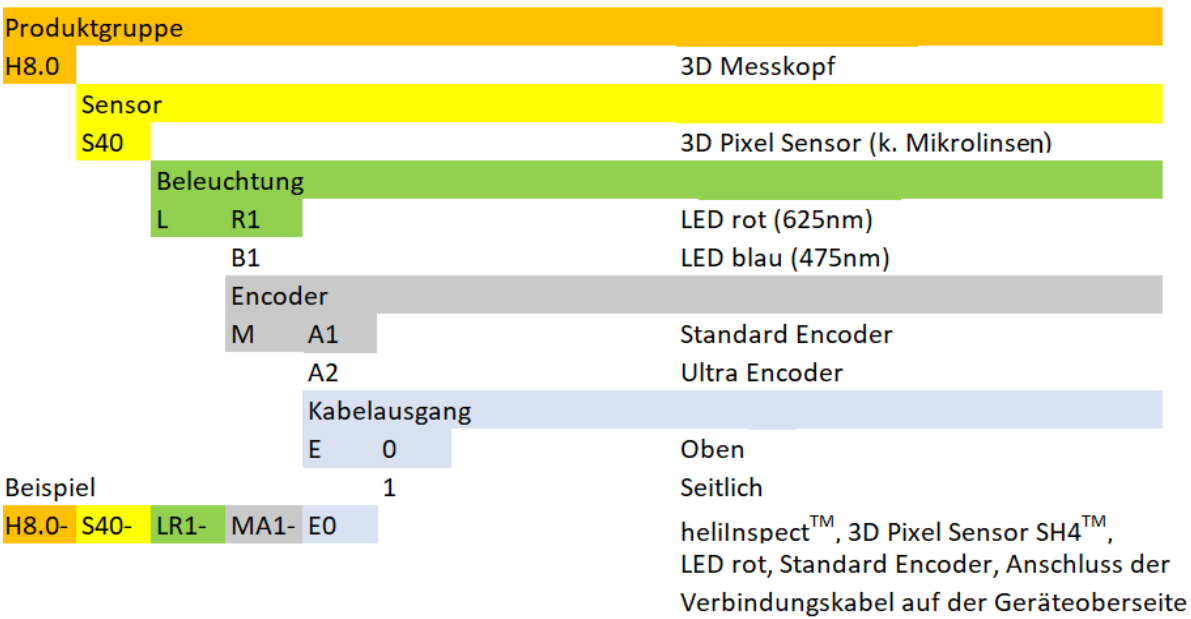

<span id="page-19-1"></span>Abb 3: Modulschlüssel heliInspect™ H8

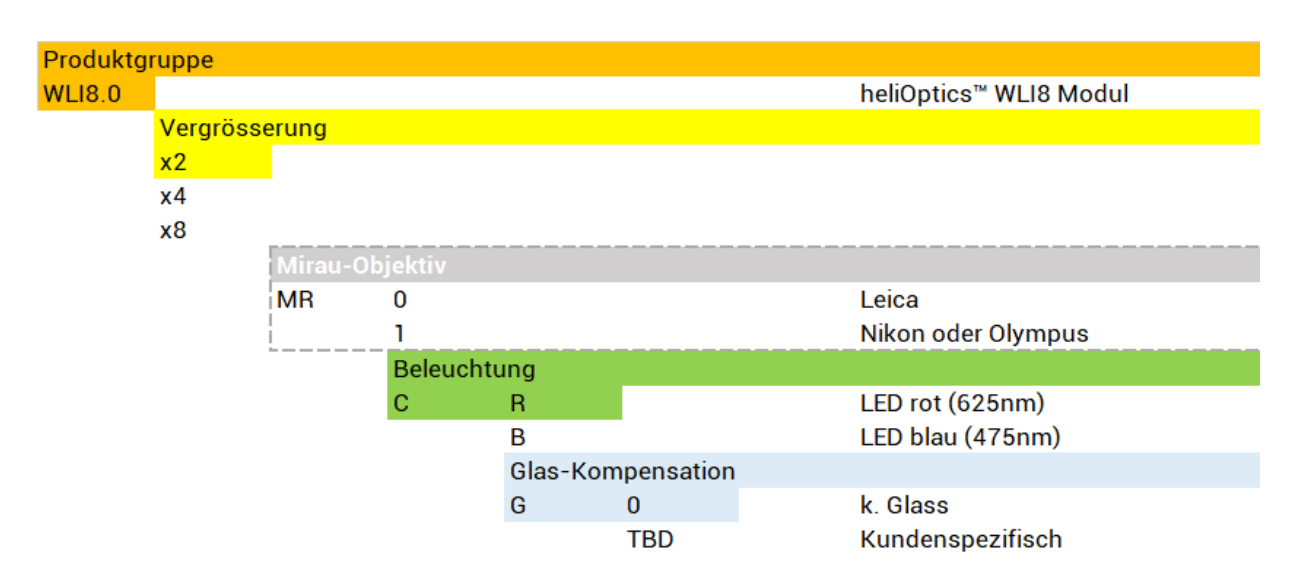

Abb 4: Modulschlüssel heliOptics™ WLI8

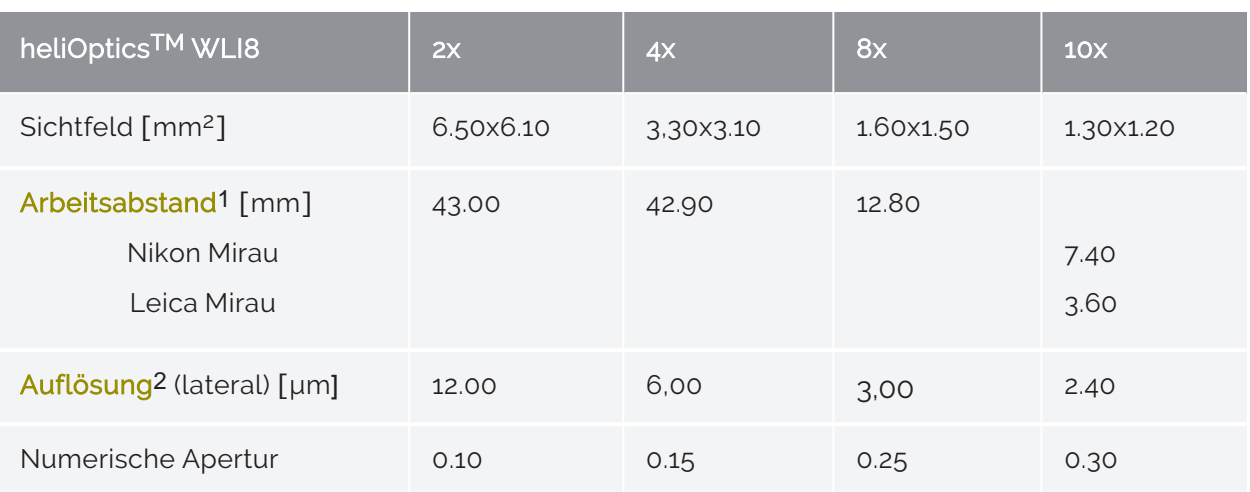

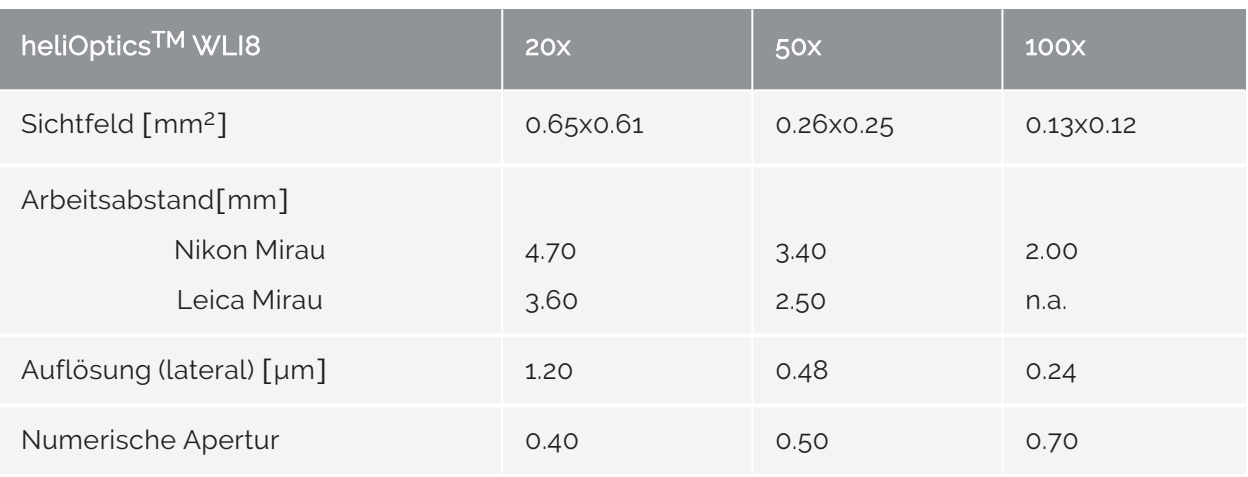

Tab 3: Konfigurationsoptionen heliInspect<sup>™</sup> H8

<sup>1</sup>Abstand zwischen dem Prüfling und der ersten Körperkante des optischen Systems. 2Wert repräsentiert Pixelrasterabstand. 100x: Optische Auflösung liegt beugungsbegrenzt höher.

# <span id="page-21-0"></span>Funktionsprinzip

Die Weißlichtinterferometrie (WLI) ist eine berührungslose optische Messmethode. Sie nutzt die Interferenzfähigkeit von Wellen. (Licht zeigt je nach Experiment Wellen- oder Teilcheneigenschaften.) Damit Interferenzeffekte auftreten, müssen die Wellen eine räumlich und zeitlich feste Phasenbeziehung aufweisen. Sie müssen kohärent sein.

Die Messanordnung besteht aus

- Beleuchtungseinheit
- Strahlteiler
- Objektiv
- Aktuator und
- Bildsensor

Für die Beleuchtung verwendet WLI Lichtquellen mit kurzer Kohärenzlänge. Die zeitliche Dimension der von solchen Lichtquellen emittierten Wellenpakete liegt im Femtosekundenbereich. Eine Kohärenzzeit im Femtosekundenbereich entspricht einer Kohärenzlänge im Mikrometerbereich. Das erlaubt präzise Topographiemessungen.

Das emittierte Licht wird zunächst aufgespalten (Strahlteiler). Ein Teil trifft im Referenzarm auf einen Spiegel und wird dort zurück reflektiert (Referenzstrahl). Der andere Teil wird auf den Objektpunkt des Prüflings fokussiert, dessen Position bestimmt werden soll (Messstrahl). Der Messstrahl wird ebenfalls zurückreflektiert. Beide Strahlen interferieren nur dann miteinander wenn die Weglänge zwischen dem Strahlteiler und dem Referenzspiegel nahezu identisch mit der Weglänge zwischen Strahlteiler und Oberfläche des Prüflings ist. Bei gleicher Weglänge gibt es keine Laufzeitdifferenz. Der Interferenzkontrast ist maximal.

Ein Aktuator variiert die optische Wegdifferenz. Dabei werden periodisch Interferenzbilder erfasst. So entsteht eine dreidimensionale Grauwertverteilung in Form eines Bildstapels. Der Intensitätsverlauf für jeden Pixel lässt sich ablesen (» Korrelogramm<sup>1</sup>). Anhand des Maximums der Einhüllenden des Korrelogramms kann die genaue z-Position eines Oberflächenpunktes bestimmt werden. Dabei ist die Auflösung in Z-Richtung unabhängig vom Vergrößerungsfaktor des eingesetzten Objektivs.

<sup>1</sup>Intensitätsverlauf eines Weißlichtinterferogramms in Abhängigkeit von der Differenz der Weglänge zwischen Objekt- und Referenzstrahl.

#### <span id="page-22-0"></span>Signalqualität

Als ein Bestandteil der Genauigkeit der Messmethode, hängt die Präzision wesentlich vom Signal-Rausch-Verhältnis (SNR) des Korrelogramms ab. Es beschreibt das Verhältnis des Nutzsignals zum Rauschsignal und wird durch jede der oben beschriebenen Komponenten der Anordnung beeinflusst. Ist die Amplitude des Korrelogramms sehr klein, tritt das Signal nicht genügend aus dem Rauschen hervor. Die Bildqualität ist umso besser, je höher das Signal-Rausch-Verhältnis ist.

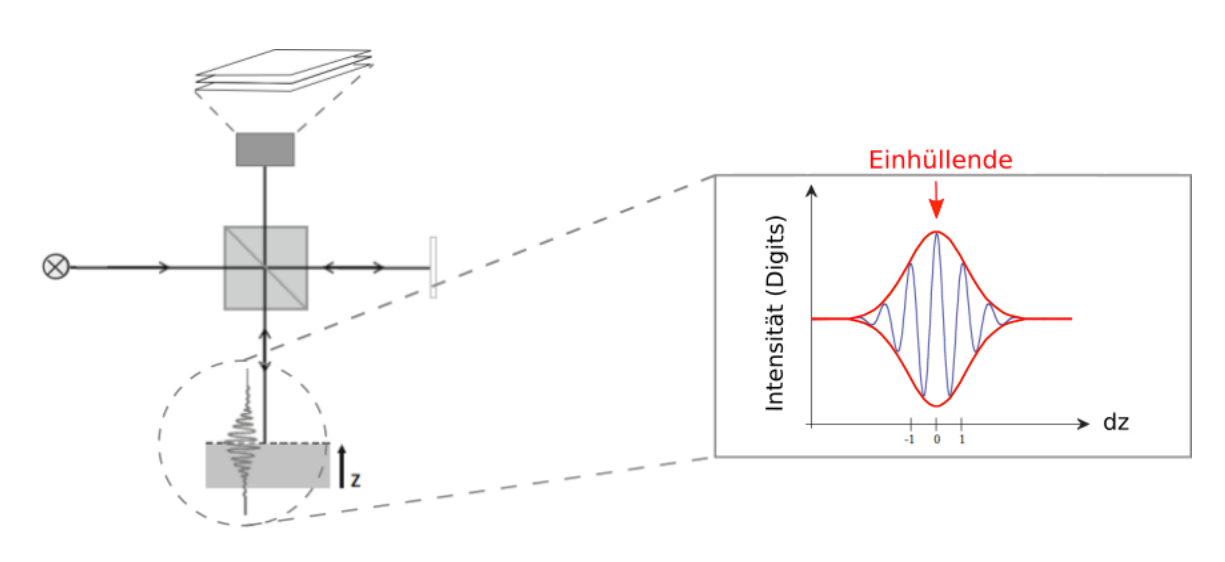

Abb 5: Funktionsprinzip

# <span id="page-23-0"></span>AUF DIE PLÄTZE!

### <span id="page-24-0"></span>Auspacken

- 1. Temperaturausgleich mit Umgebung herstellen
- 2. Kartonverpackung öffnen
- 3. Oberes Schaumstoffteil entfernen
- 4. Gerät und Kabel auf Beschädigungen überprüfen

Verwenden Sie das heliInspect™ H8 niemals, wenn Kabel oder Netzstecker beschädigt sind. Support kontaktieren (»[Vertriebshändler.\)](#page-69-0)

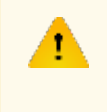

Halten Sie das Verpackungsmaterial von Kindern fern. Erstickungsgefahr.

Bewahren Sie die Verpackung und diese Bedienungsanleitung für künftige Transport- und Servicefälle auf.

# <span id="page-24-1"></span>Aufstellort wählen

Bei der Auswahl eines geeigneten Standortes gelten die in der Richtlinie VDI 2627-1, -2 festgeschriebenen Anforderungen an Messräume. Die Anforderungen ergeben sich aus den Meßaufgaben, aus den Meßgrößen und deren Toleranzen sowie aus Eigenschaften der Meßeinrichtungen. Kennwerte betreffen zeitliche Temperaturverläufe, Temperaturgradienten, Schwankungen der relativen Luftfeuchte und die Fußpunktbeschleunigung als Kenngröße für Schwingungen.

Weiterhin gilt:

- keine Explosionsgefahr
- normale Konvektion
- Feuchtigkeit maximal 65%, nicht kondensierend
- Thermisch leitende, ebene Montagefläche, frei von Verunreinigungen
- Netz- und Signalkabel nicht biegen und nicht mit scharfen Kanten in Berührung bringen

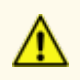

Das heliInspect™ H8 ist nicht gegen korrosive, infektiöse, radioaktive oder sonstige gesundheitsgefährdenden Substanzen geschützt. Stellen Sie sicher, dass alle rechtlichen Voraussetzungen erfüllt werden, insbesondere die nationalen Unfallverhütungsvorschriften.

### <span id="page-26-0"></span>Montieren

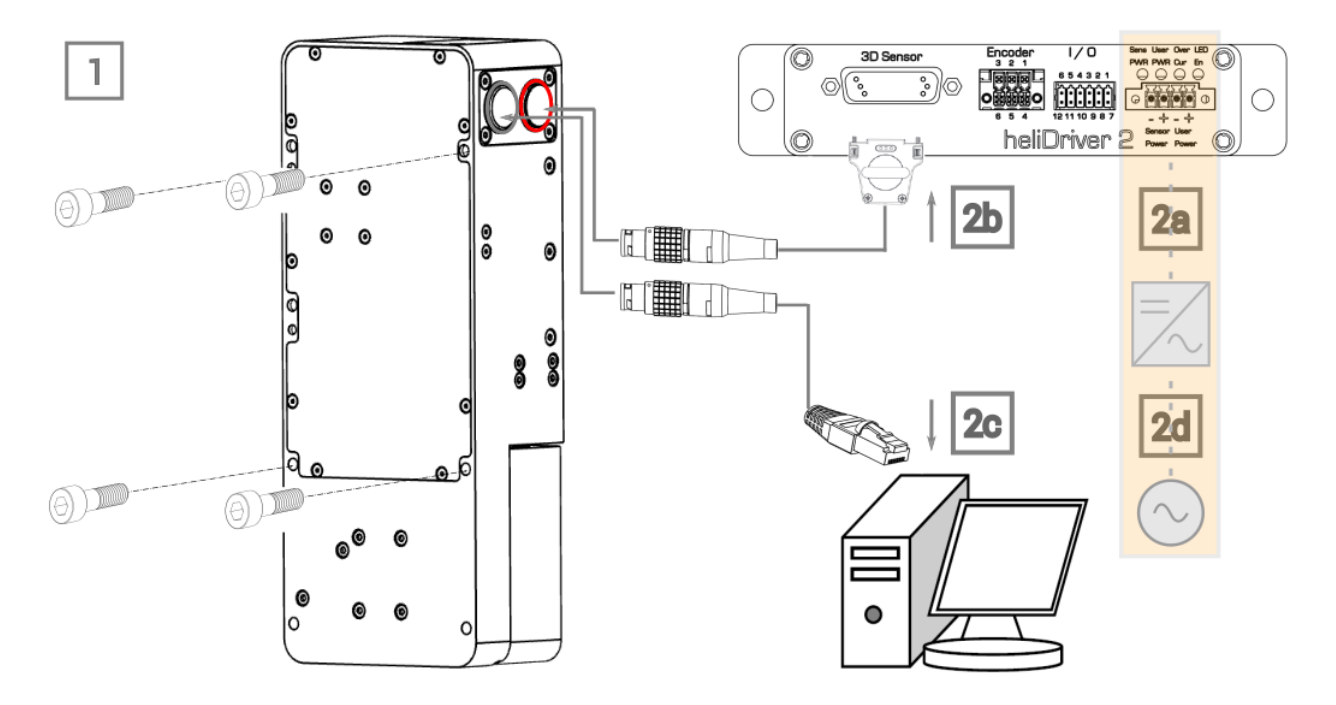

#### Abb 6: Montageschritte

- ► Montageschritte:
	- 1. Mechanisch:
		- a. Montage-Unterkonstruktion bestimmen
		- b. Bohrbild gemäss »[Abmessungen](#page-27-0) erzeugen

Auf Rechtwinkligkeit zur Messebene achten. Je ein Lang- und Rundloch bilden das Bezugssystem, wobei das Langloch Positionstoleranzen ausgleicht.

- c. Bohrungen mit entsprechenden Durchmessern erzeugen
- d. heliInspect™ H8 befestigen:

(+) Auf der Rückseite des Gehäusekörpers. Die Verschraubungen haben ein Innengewinde M6. Die maximale Einschraubtiefe beträgt 8mm (» Abb. 7 (a)) oder

(+) Auf der Seite des Gehäusekörpers. Die Verschraubungen haben ein Innengewinde M6. Die maximale Einschraubtiefe beträgt 8mm (» Abb. 7 (b))

Achten Sie darauf, dass der Gehäusekörper ganzflächig plan auf der Unterkonstruktion aufliegt.

e. Befestigen Sie das heliOptics™ WLI8 Modul an den beiden Magnetpunkten auf der Innenseite des Gehäusekörpers für den Messkopf (» Abb 8).

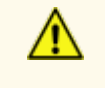

Quetschgefahr durch starke magnetische Anziehung. Halten Sie das Modul beim Aufgleisen kontrolliert mit beiden Händen fest.

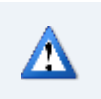

Optische Oberflächen nicht mit den Fingerspitzen berühren.

 $\Rightarrow$  V-Nuten und Kugeln greifen kraftschlüssig ineinander

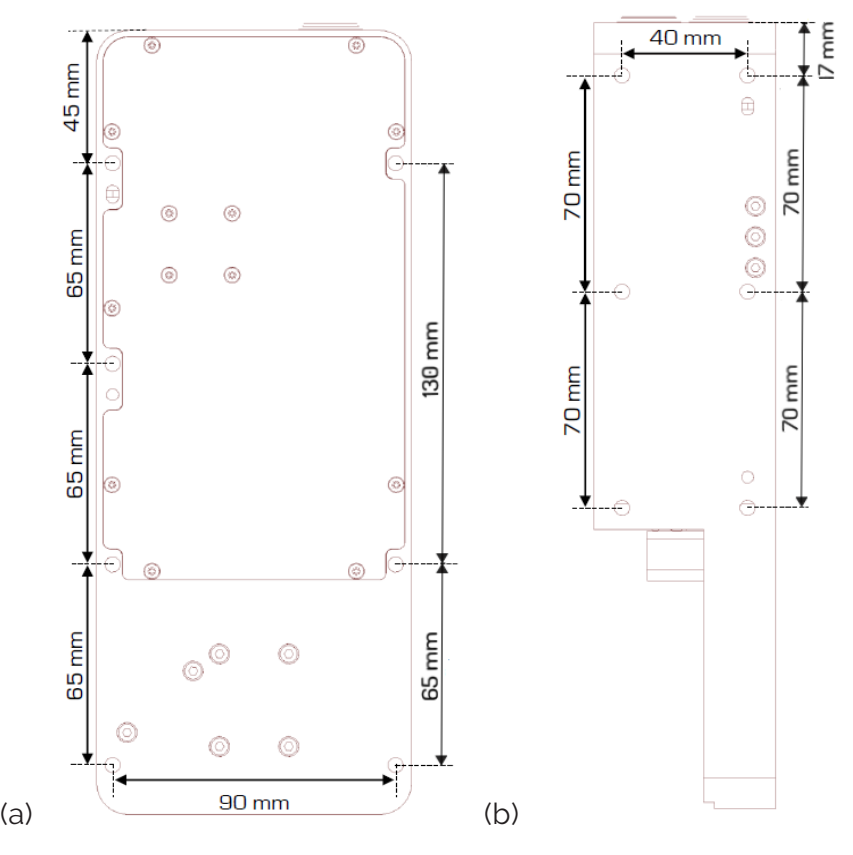

<span id="page-27-0"></span>Abb 7: Abmessungen des heliInspect™ H8 Gehäusekörpers

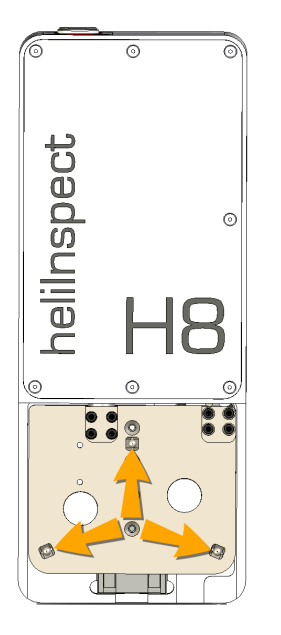

#### Abb 8: Position der V-Nuten am Gehäusekörper des heliInspect™ H8

2. Anschliessen:

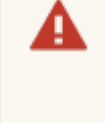

Verdrahtungsarbeiten nur im spannungslosen Zustand durchführen. Elektrische Arbeiten nur von Elektrofachkräften ausführen lassen! (» ["Personalanforderungen"](#page-13-0) auf Seite 8)

Geräteschaden durch unsachgemäße Versorgungsspannung! Versorgungsspannung für das Gerät erst nach Abschluss der Anschlussarbeiten und sorgfältiger Prüfung der Verdrahtungsarbeiten einschalten!

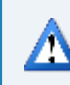

Minimale Aderquerschnitte und Biegeradien der Kabel beachten.

- a. Sicherstellen der 24V Gleichspannungsversorgung (s. Abb 9 [Ver](#page-29-0)[drahtungsempfehlung](#page-29-0))
- b. heliInspect™ H8 mit Anschluss 3D Sensor am heliDriver™ D2 verbinden. Verwenden Sie hierzu das [Verbindungskabel](#page-15-0) HI-CC8-Lx.x-CF
- c. heliInspect™ H8 mit Ethernet- Netzwerkanschluss des Hostrechners verbinden. Verwenden Sie hierzu das [Verbindungskabel](#page-15-0) HI-GE8-Lx.x-CF
- d. Netzteil mit Primärspannungsversorgung verbinden

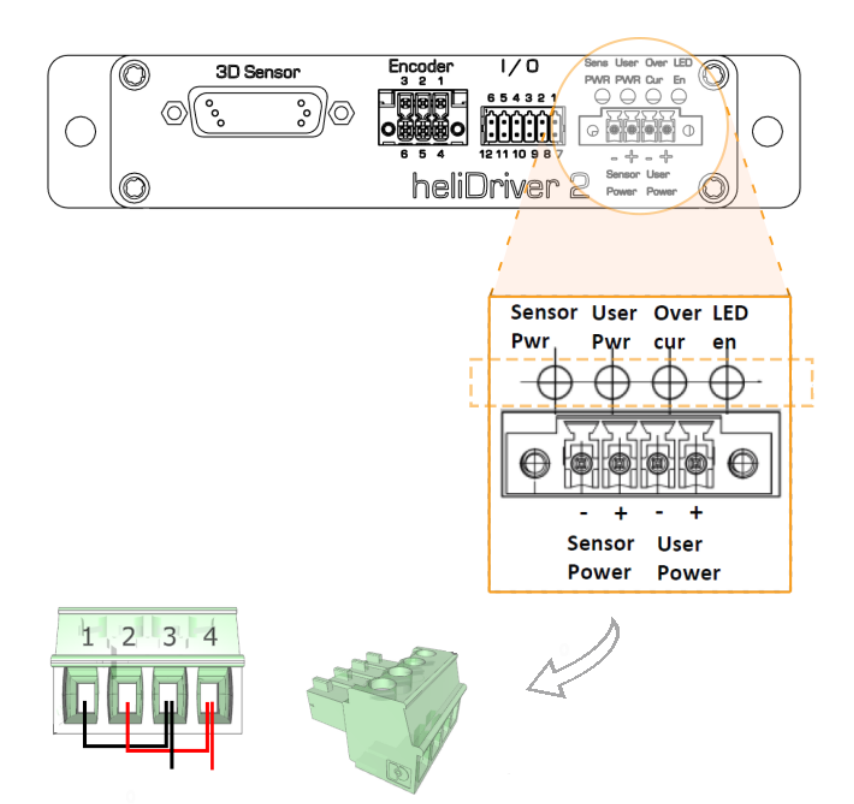

Abb 9: Verdrahtungsempfehlung

<span id="page-29-0"></span>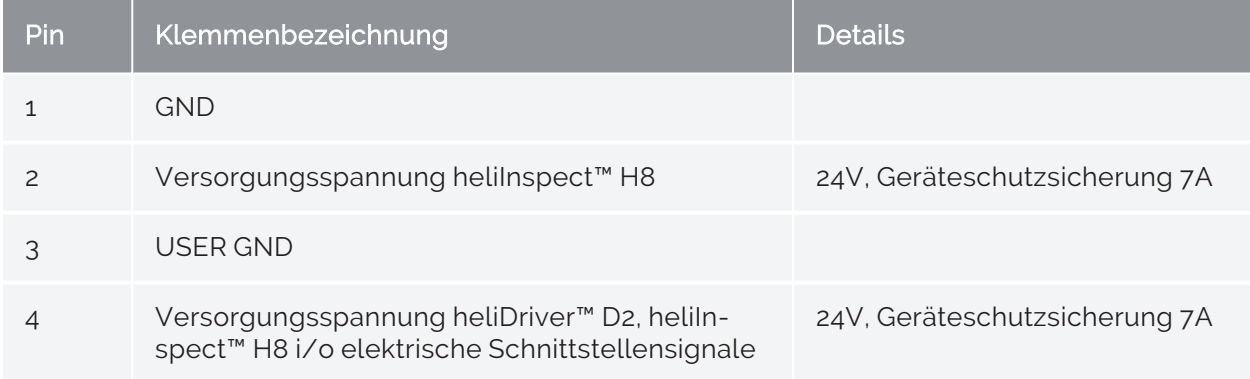

Tab 4: Klemmenbelegung

<span id="page-30-0"></span>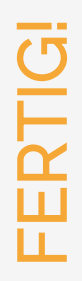

# <span id="page-31-0"></span>Software installieren

#### <span id="page-31-1"></span>Systemvoraussetzungen

► Überprüfen Sie, ob Ihr Computer den empfohlenen Anforderungen entspricht:

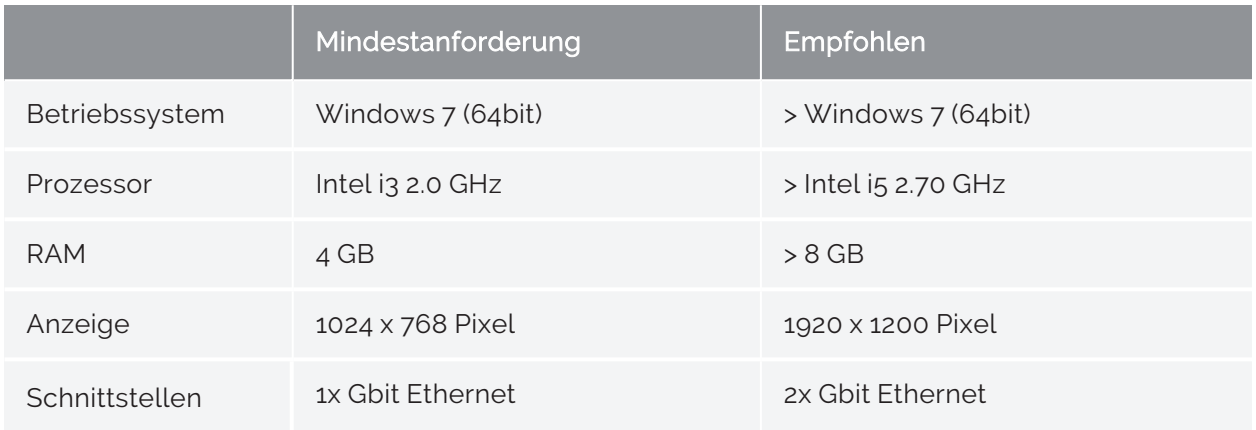

#### Tab 5: Systemvoraussetzungen

Die folgenden Abläufe beschreiben die Vorgehensweise für PC mit installiertem Windows 10 Pro Betriebssystem.

- $\blacktriangleright$  Installationsablauf
	- 1. Sicherstellen, dass Sie Administratorenrechte haben
	- 2. Antivirensoftware deaktivieren
	- 3. Zur Homepage [https://www.heliotis.com/support/login](https://www.heliotis.com/support/updates) navigieren
	- 4. Benutzerkonto registrieren (» Abb ["Benutzerkonto](#page-32-0) registrieren " auf der gegen[überliegenden](#page-32-0) Seite)
	- 5. "C4Utility\_#.#.#.exe", "Update Package #.#.#.upkg" und "[heliViewer](https://www.heliotis.com/download/helicommander-h8-3-7-2-488-64bit/) H8 #.#.#.# [\(64bit\)](https://www.heliotis.com/download/helicommander-h8-3-7-2-488-64bit/).zip" herunterladen

Der Platzhalter "#" steht für die Versionsbezeichnung der Applikation.

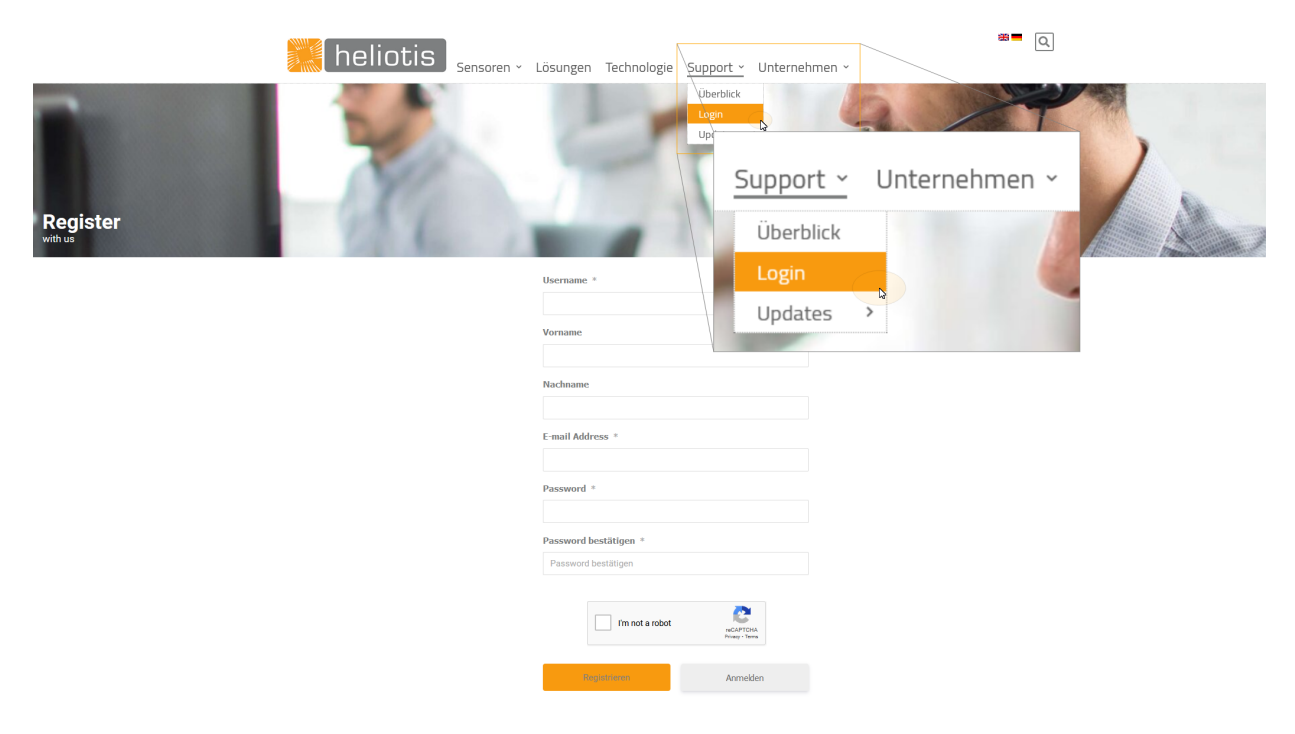

Abb 10: Benutzerkonto registrieren

<span id="page-32-0"></span>Installieren Sie die C4Utility vor dem heliViewer™. Die Anwendung stellt die Treiber für die Kommunikation mit dem heliInspect™ H8 und Schnittstellenbibliotheken bereit.

#### <span id="page-33-0"></span>C4Utility und Update Package installieren

- 1. Datei "C4Utility\_#.#.#".exe ausführen
- 2. Lizenzvereinbarung lesen

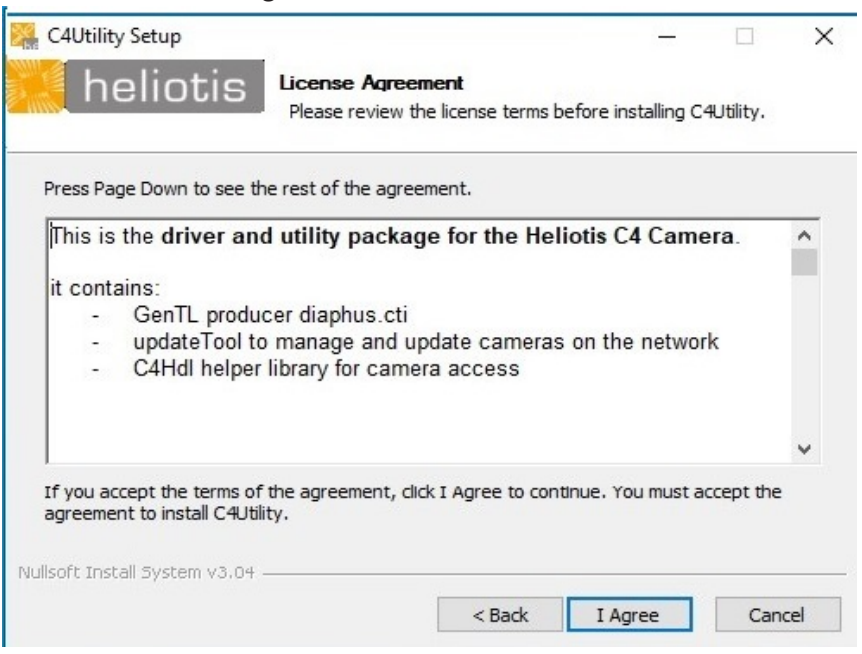

3. Den Anweisungen des Installationsassistenten folgen ("Komponente\_x86" für 32bit Betriebssysteme wählen)

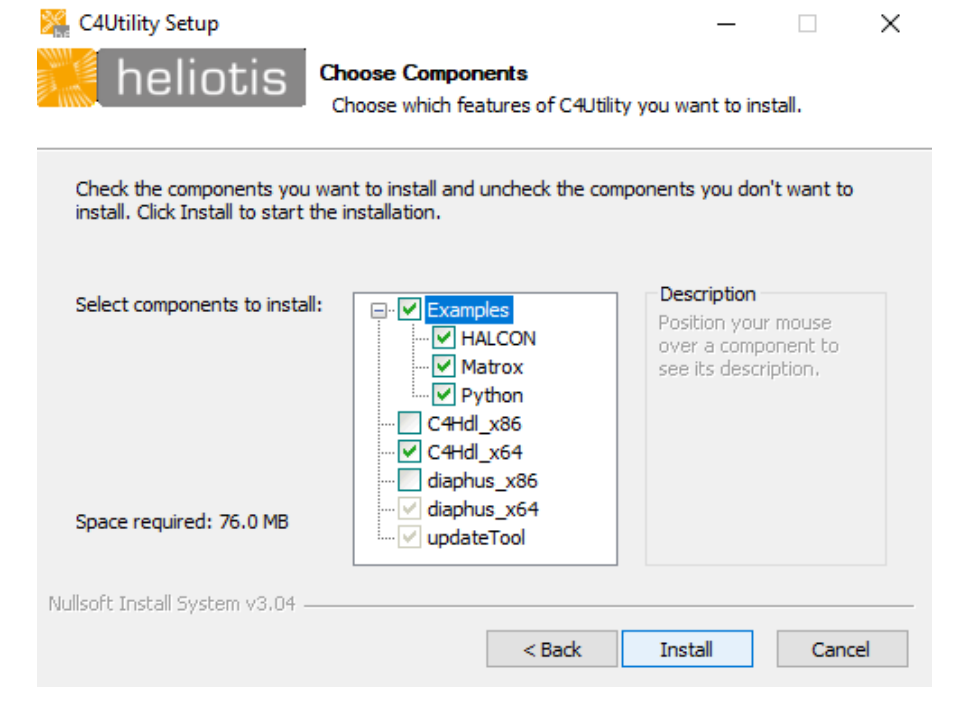

4. Anwendung updateTool öffnen (Start > UpdateTool)

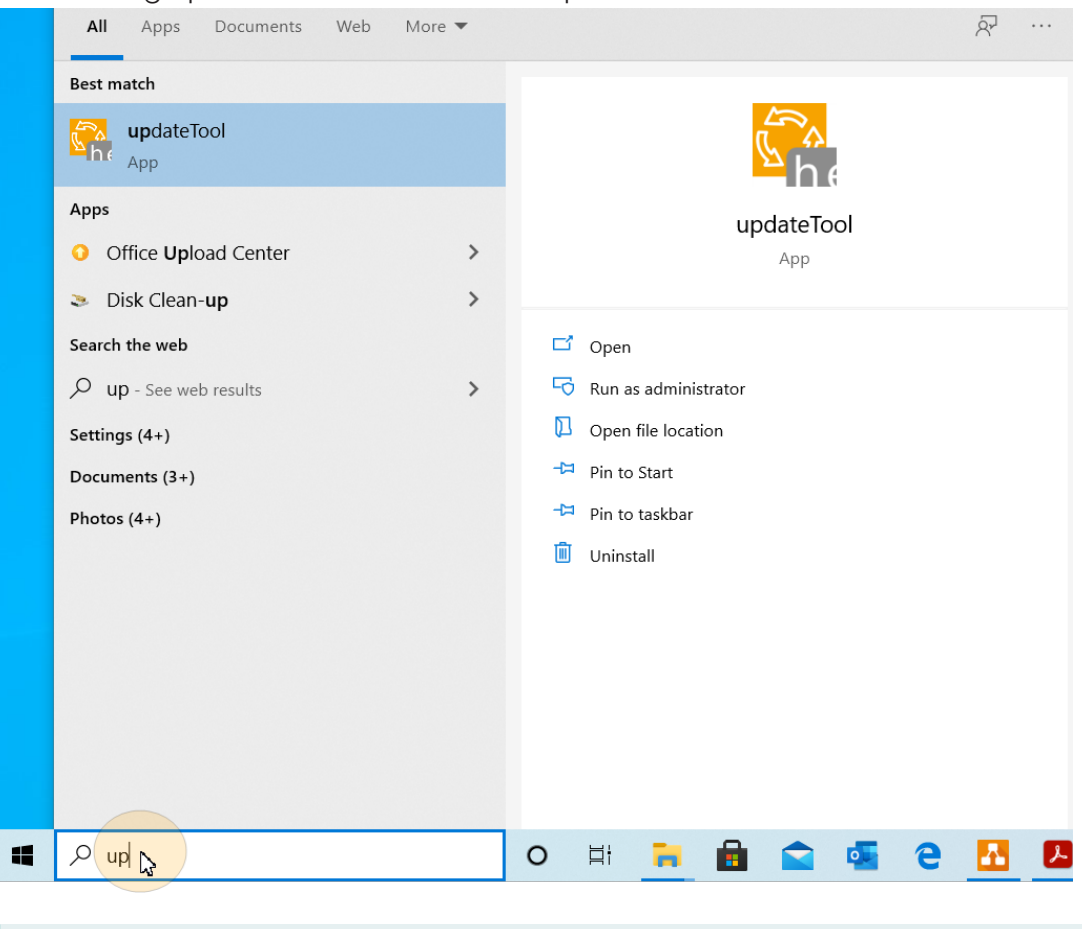

Setzt erfolgreich konfigurierte Schnittstellen voraus ( [»"Schnittstellen](#page-37-0) [konfigurieren](#page-37-0) " auf Seite 32)

- 5. Warten bis das Licht des heliInspect™ H8 erloschen ist
- 6. Im UpdateTool auf "Update Device" klicken und das Gerät auswählen

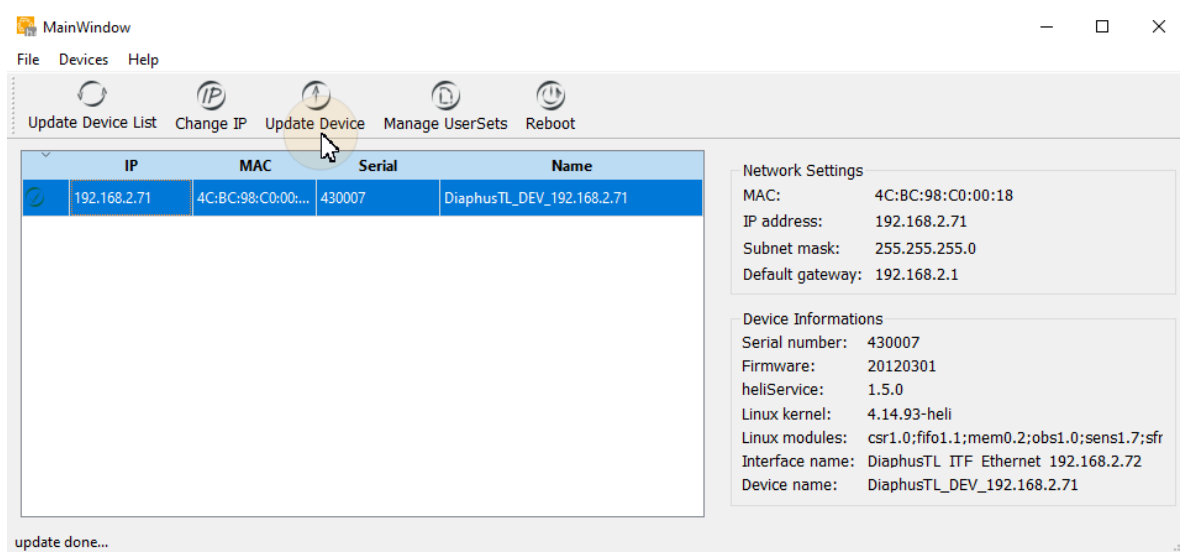

- 29 -

7. Auf "Upload File" klicken und die heruntergeladene Datei "Update Package\_ #.#.#. upkg" auswählen (dieser Prozess kann einige Minuten dauern)

 $\Rightarrow$  Die Meldung "Upload Done" wird in der Konsole angezeigt

8. Neustart des Geräts durchführen

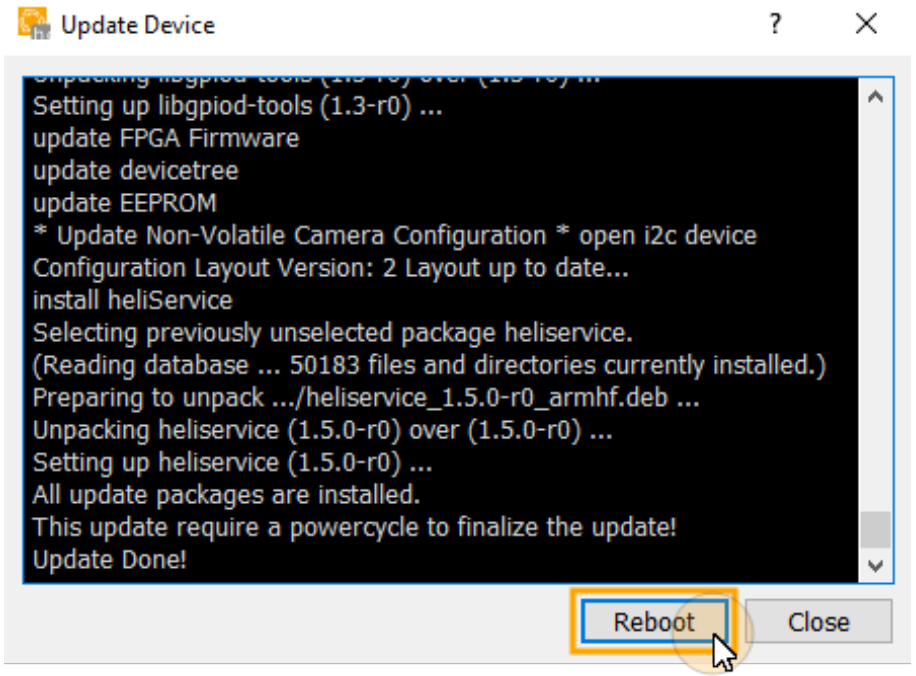

#### <span id="page-35-0"></span>heliViewer™ installieren

- 1. Entpacken der Dateien (Rechtsklick auf die Datei > "Alle Extrahieren")
- 2. Ausführen der Datei setup.exe

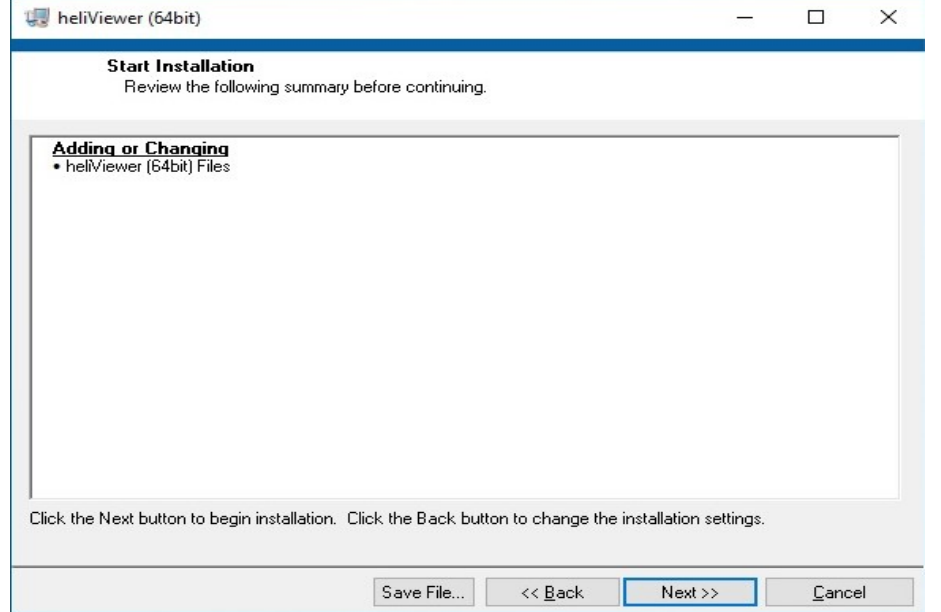
## 3. Den Anweisungen des Installationsassistenten folgen

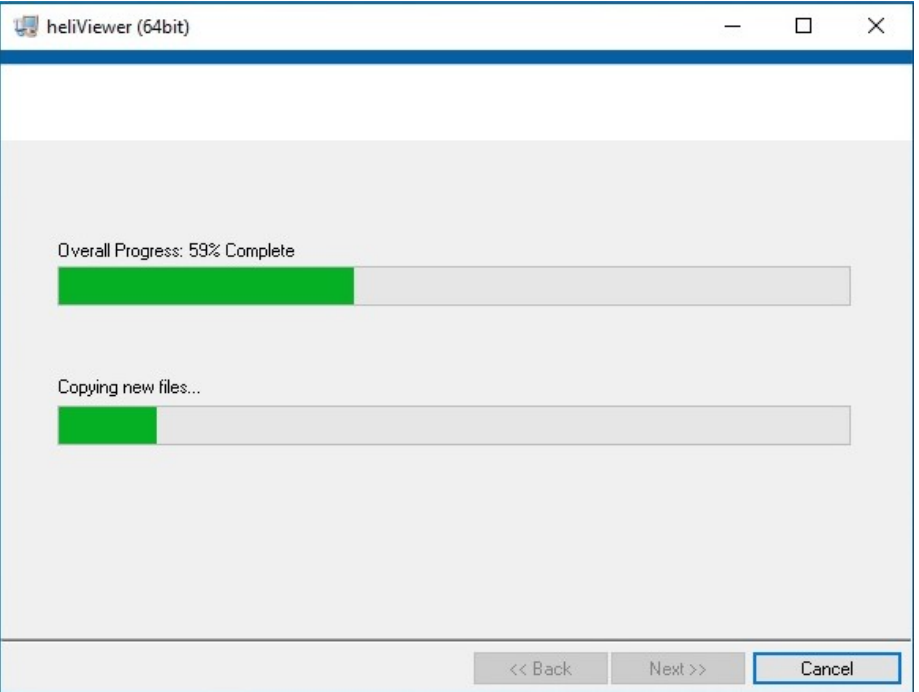

Þ Ein Verzeichnis C:\Program Files\Heliotis\heliViewer\ wurde angelegt

# <span id="page-37-0"></span>Schnittstellen konfigurieren

## IP- Adresse des Hostrechners konfigurieren

- 1. Netzwerkeinstellungen öffnen (Start > Systemsteuerung > Netzwerk & Internet > Name des Netzwerkadapters an welchem das heliInspect™ H8 angeschlossen ist)
- 2. Adapteroptionen ändern
- 3. Netzwerk auswählen
- 4. TCP/IPv4- Eigenschaften öffnen
- 5. IP- Adresse auf 192.168.2.x setzen (mit x=1-70 oder 72-254)

Im Auslieferungszustand ist die IP-Adresse des heliInspect™ H8 192.168.2.71 (Subnetzmaske: 255.255.255.0). Vermeiden Sie Adresskonflikte, indem Sie Hostrechner und heliInspect<sup>™</sup> H8 unterschiedliche IP- Adressen innerhalb des gleichen Subnetzes zuweisen.

6. Subnetzmaske auf 255.255.255.0 setzen

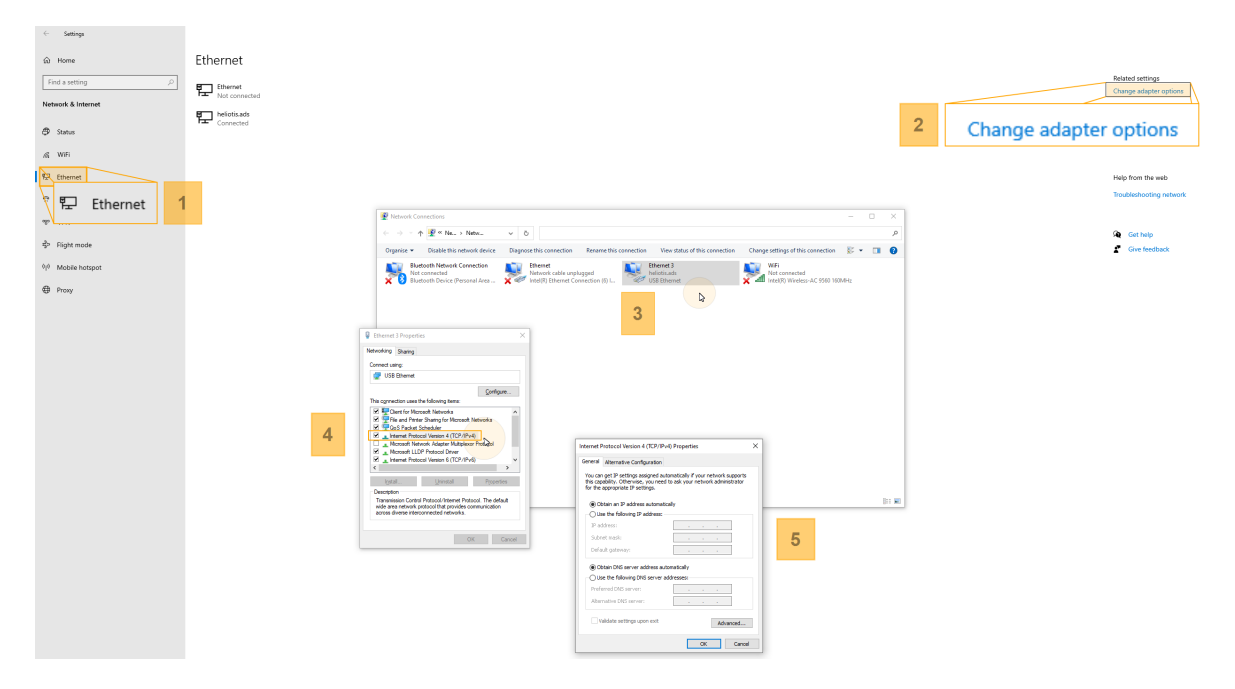

Abb 11: IP- Adresse konfigurieren

## <span id="page-38-0"></span>Windows - Firewall konfigurieren

#### Möglichkeit 1:

- 1. Windows Firewall öffnen (Start > Systemsteuerung > Windows Firewall)
- 2. Dialog "Zugriff von Apps durch Firewall" öffnen
- 3. Dialog "Einstellungen ändern" öffnen
- 4. Authentifizierungsausnahmen für C4Utility und heliViewer™ hinzufügen

 $\Rightarrow$  Ausnahmen (Häckchen) für öffentliche, private und Domain-Netzwerke hinzufügen

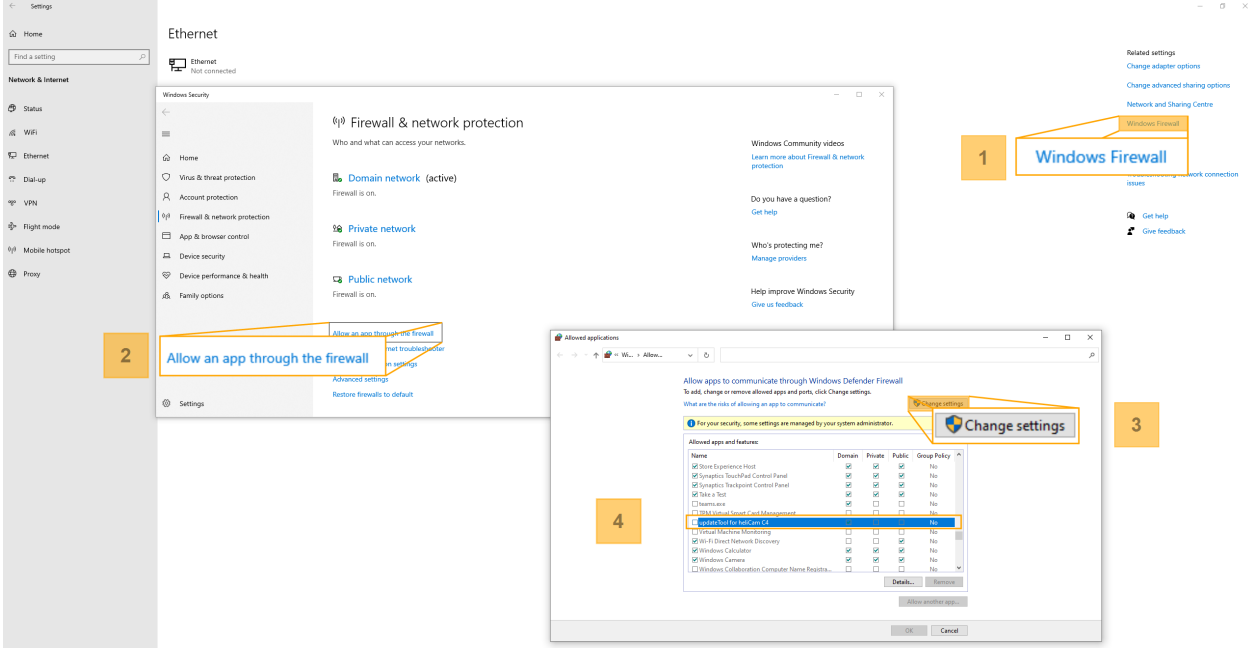

Abb 12: Authentifizierungsausnahmen für Programme

Authentifizierungsausnahmen für alle neuen Apps entsprechend hinzufügen.

Möglichkeit 2:

1. Update Tool öffnen (Start > UpdateTool)

 $\Rightarrow$  Windows Defender Firewall blockiert die Anwendung

2. Authentifizierungsausnahmen hinzufügen (s.o.)

# heliInspect<sup>™</sup> H8 im Netzwerk finden

1. Update Tool öffnen (Start > UpdateTool)

(Setzt erfolgreiche Installation voraus » Software [installieren](#page-34-0))

2. Liste verfügbarer Geräte aktualisieren (UpdateTool > Update Device List)

| MainWindow           |                                        |                               |                            |                                                                                                    |                                                                                                    |  | $\times$ |
|----------------------|----------------------------------------|-------------------------------|----------------------------|----------------------------------------------------------------------------------------------------|----------------------------------------------------------------------------------------------------|--|----------|
| Devices Help<br>File |                                        |                               |                            |                                                                                                    |                                                                                                    |  |          |
| Update Device List   | $\widehat{P}$<br>$\sigma$<br>Change IP | Update Device Manage UserSets | $\mathbb{C}$<br>Reboot     |                                                                                                    |                                                                                                    |  |          |
| IP                   | <b>MAC</b>                             | <b>Serial</b>                 | <b>Name</b>                | <b>Network Settings</b>                                                                                                    |                                                                                                    |  |          |
| 192.168.2.71         | 4C:BC:98:C0:00: 430007                 |                               | DiaphusTL_DEV_192.168.2.71 | MAC:<br>IP address:<br>Subnet mask:<br>Default gateway: 192.168.2.1<br><b>Device Informations</b><br>Serial number:<br>Firmware:<br>heliService:<br>Linux kernel:<br>Linux modules:<br>Device name: | 4C:BC:98:C0:00:18<br>192.168.2.71<br>255.255.255.0<br>430007<br>20120301<br>1.5.0<br>4.14.93-heli<br>csr1.0;fifo1.1;mem0.2;obs1.0;sens1.7;sfr<br>Interface name: DiaphusTL ITF Ethernet 169.254.183.188<br>DiaphusTL_DEV_192.168.2.71 |  |          |

update done...

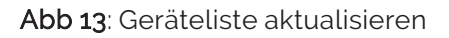

Hier kann die IP- Adresse des heliInspect™ H8 abgelesen werden (s.a. Konfigurationsanforderungen).

## Netzwerkparameter überprüfen

- 1. Windows Eingabeaufforderung öffnen
- 2. Befehl "ping [Kennung]" ausführen (Ersetzen Sie dabei [Kennung] durch die IP-Adresse des heliInspect<sup>™</sup> H8).

**Command Prompt**  $\overline{a}$  $\Box$ Microsoft Windows [Version 10.0.19042.746]<br>(c) 2020 Microsoft Corporation. All rights reserved.  $C:\Upsilon\$  >ping 192.168.2.71 Pinging 192.168.2.71 with 32 bytes of data:<br>Reply from 192.168.2.71: bytes=32 time<1ms TTL=64<br>Reply from 192.168.2.71: bytes=32 time<1ms TTL=64<br>Reply from 192.168.2.71: bytes=32 time=1ms TTL=64<br>Reply from 192.168.2.71: byt Ping statistics for 192.168.2.71: Packets: Sent = 4, Received = 4, Lost = 0 (0% loss),<br>Approximate round trip times in milli-seconds:<br>Minimum = 0ms, Maximum = 1ms, Average = 0ms  $C:\Upsilon\to\Upsilon$ 

⇒ Antwort des heliInspect™ H8 in wenigen Millisekunden

LOS!

# Benutzeroberfläche kennenlernen

#### Elemente der Benutzeroberfläche **Q** heliV  $-3.73 - 49$  $\boxed{1}$ File 3D-heliCam Optics XYZ-Stage Algorithm Tools Help **Jalize**  $\begin{array}{c}\n\hline\n\hline\n\end{array}\n\qquad\n\begin{array}{c}\n\hline\n\end{array}\n\qquad\n\begin{array}{c}\n\hline\n\end{array}\n\end{array}\n\qquad\n\begin{array}{c}\n\hline\n\end{array}\n\qquad\n\begin{array}{c}\n\hline\n\end{array}\n\end{array}$  $\begin{array}{c}\n\begin{array}{c}\n\downarrow \\
\downarrow \\
\downarrow \\
\downarrow \\
\downarrow\n\end{array}\n\end{array}$  $\begin{array}{r} 01100 \\ 10110 \\ 11110 \\ \end{array}$  $\overline{\bigodot_{\text{open}}}$  $\underbrace{\begin{array}{c}\downarrow\\ \downarrow\\ \downarrow\\ \downarrow\\ \downarrow\end{array}}_{\text{ScanZ}}\underbrace{\begin{array}{c}\updownarrow\\ \downarrow\\ \downarrow\\ \downarrow\\ \downarrow\end{array}}_{\text{Scan Con}}$  $\boxed{\text{②}}$  Acquire  $\Box$  $\boxed{2}$ Stream

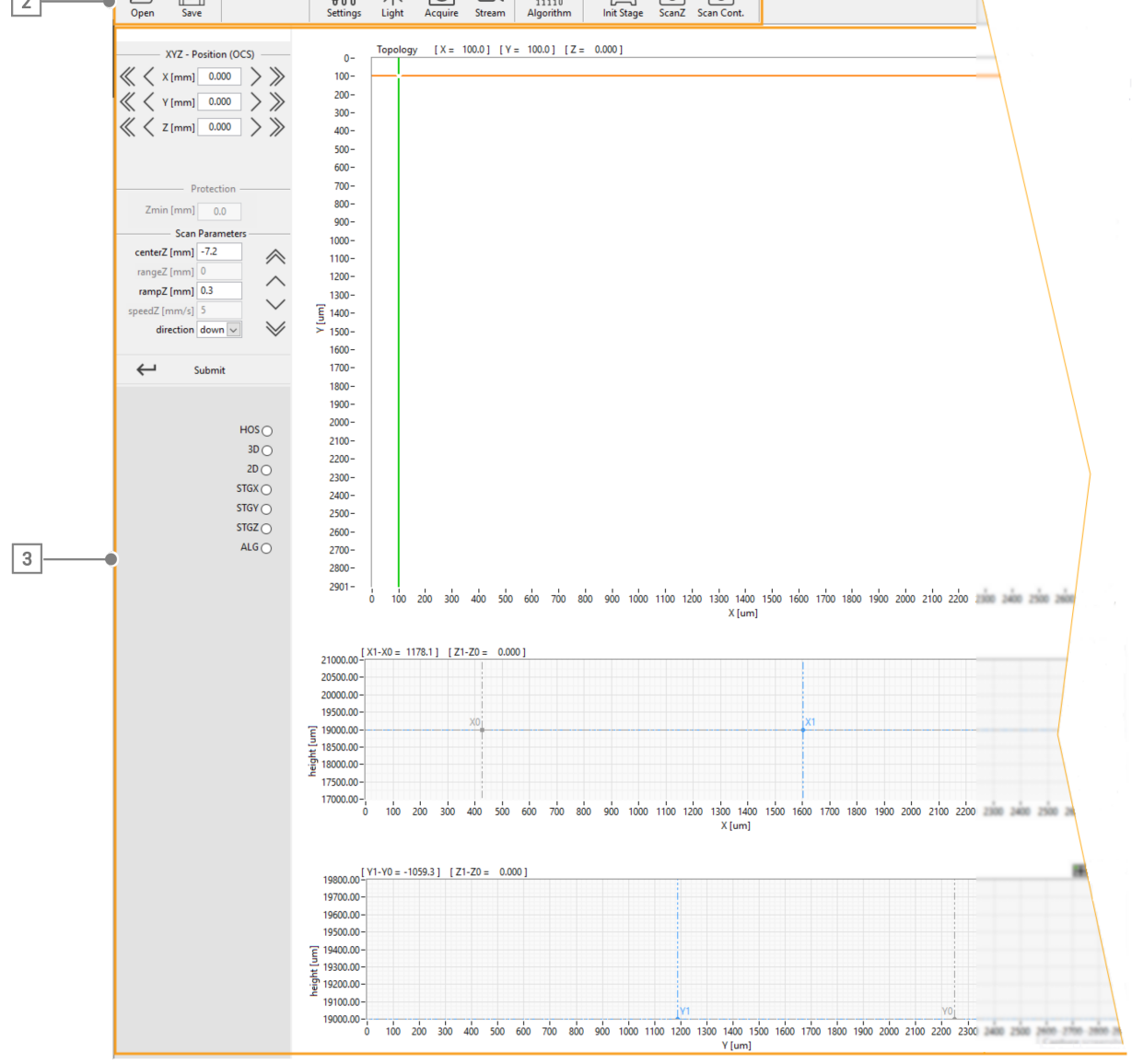

Abb 14: Elemente der Benutzeroberfläche

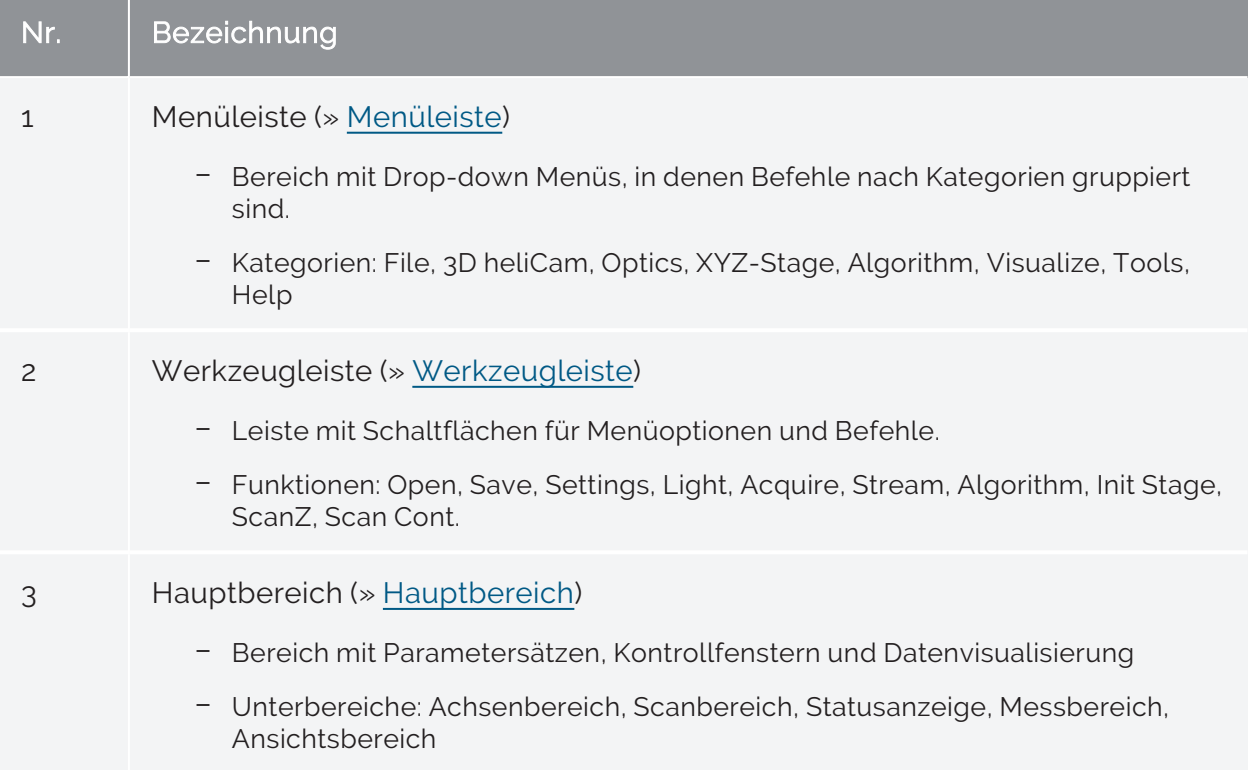

Tab 6: Beschreibung der Elemente der Benutzeroberfläche

#### <span id="page-43-0"></span>Menüleiste

Alle in der Software implementierten Funktionen sind über die Menüleiste zugänglich.

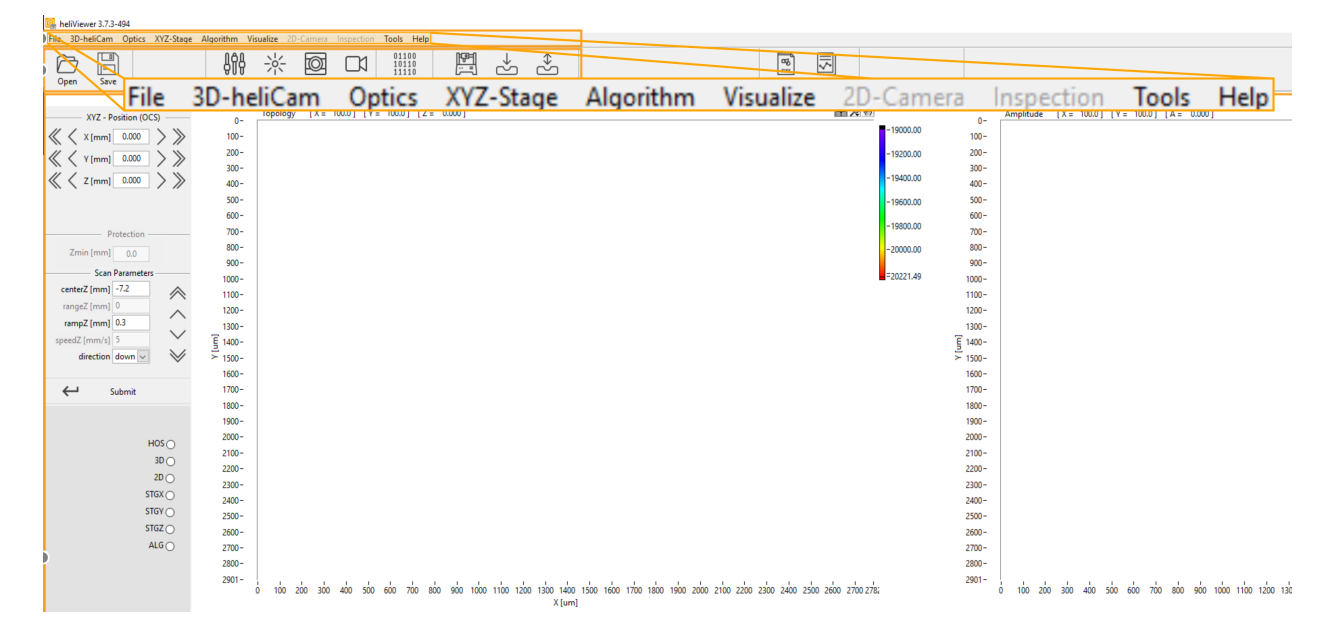

Abb 15: Menüleiste

<span id="page-44-3"></span><span id="page-44-2"></span><span id="page-44-1"></span><span id="page-44-0"></span>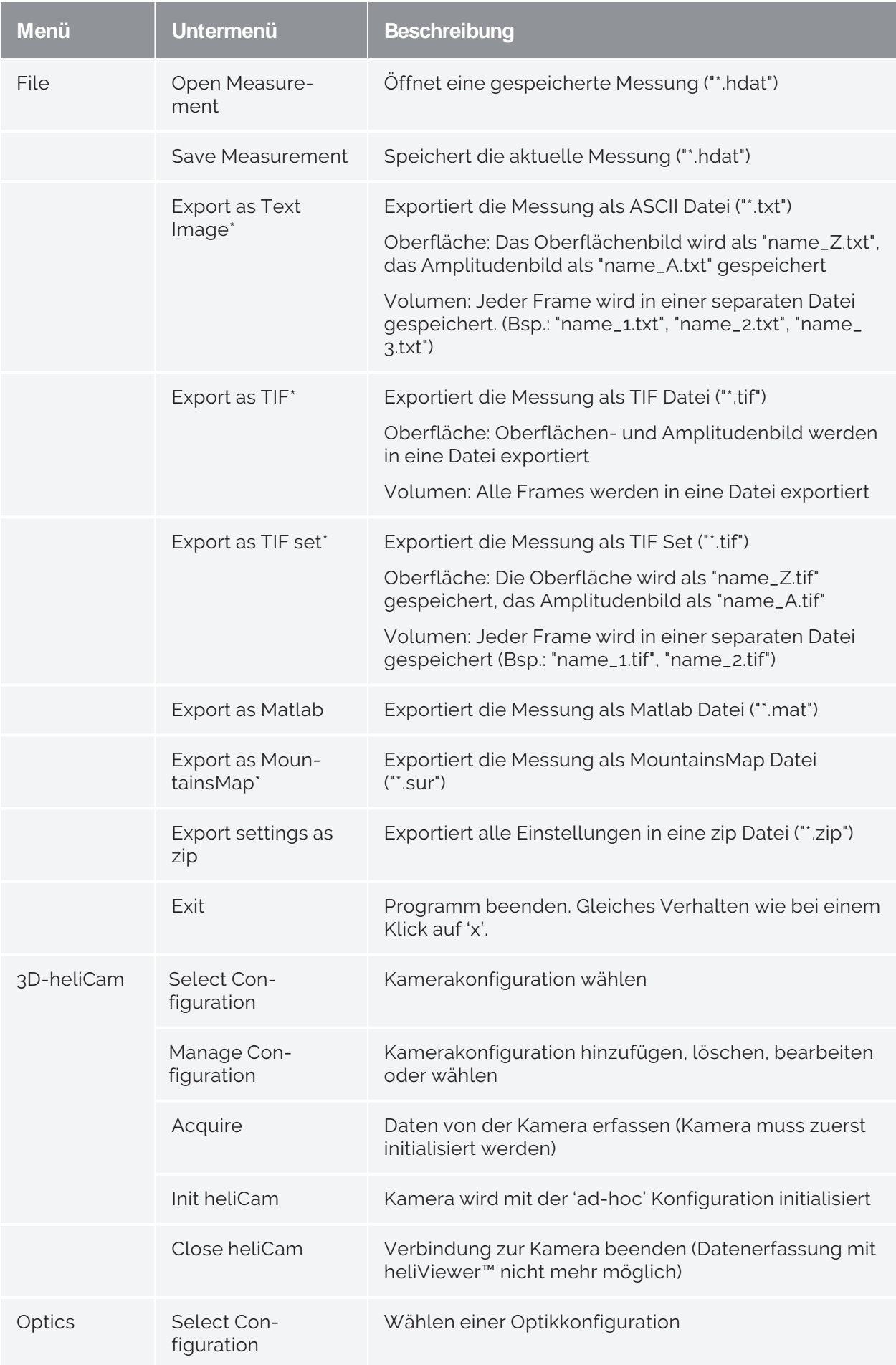

<span id="page-45-2"></span><span id="page-45-1"></span><span id="page-45-0"></span>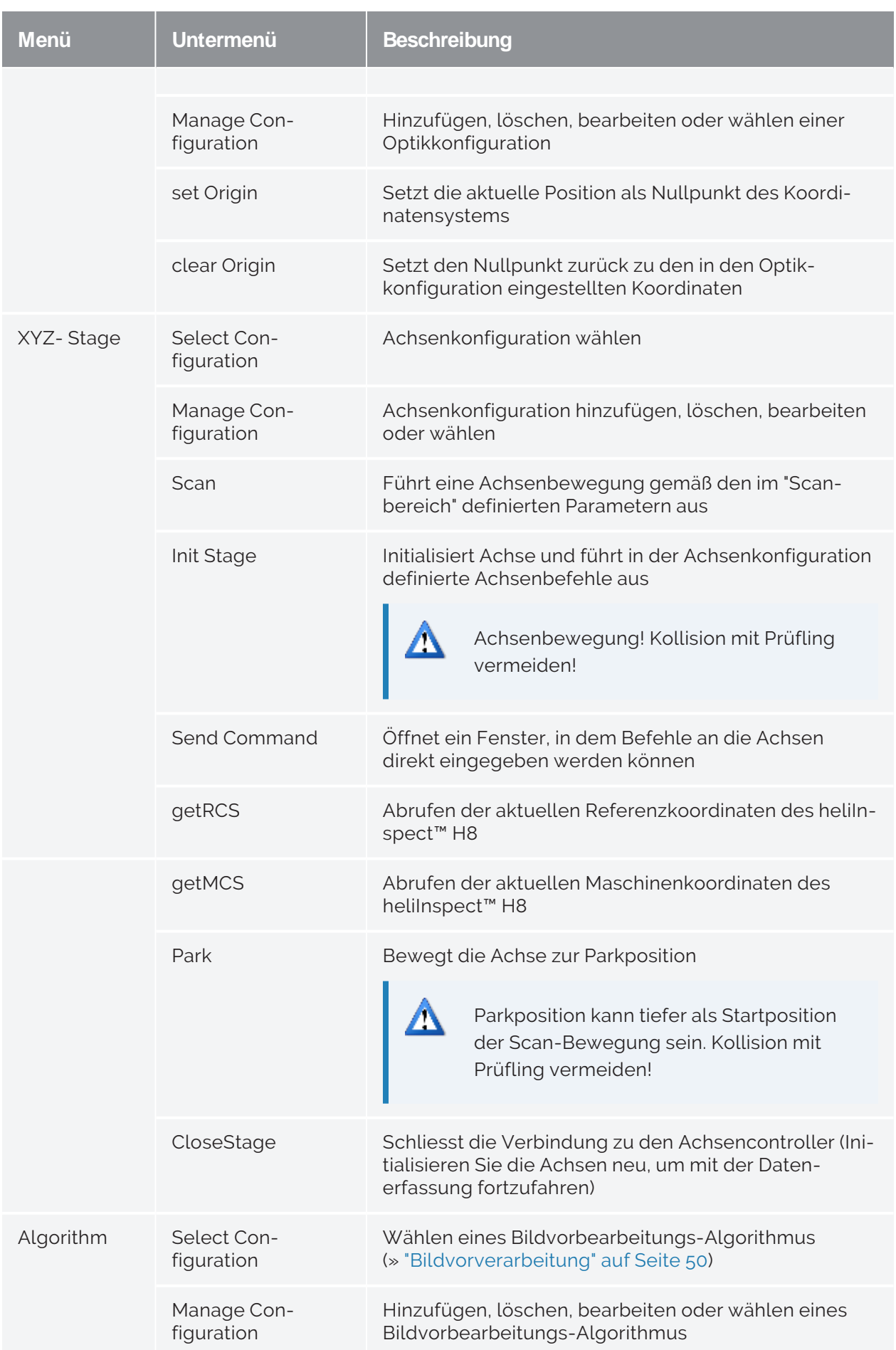

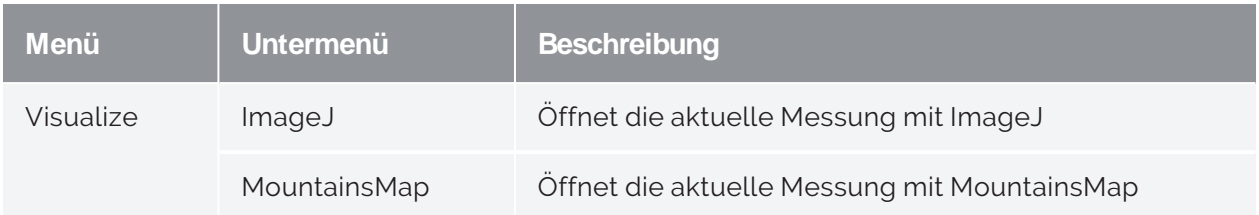

Tab 7: Kategorien und Funktionen in der Menüleiste

\* Die Messdaten werden nach Anwendung gewählter Bildvorbearbeitungs-Algorithmen exportiert. Im Gegensatz dazu bleiben beim Speichern einer Messung als "\*.hdat"-Datei die Rohdaten erhalten. Sie können "\*.hdat"- Dateien öffnen, angewandte Bildvorbearbeitungs-Algorithmen rückgängig machen bzw. editieren.

## <span id="page-47-0"></span>Werkzeugleiste

| heliViewer 3.7.3-494<br>File 3D-heliCam Optics XYZ-Stage Algorithm Visualize 2D-Camera Inspection Tools Help                                                                                                    |                                                                                                    |                                                                                                    |                                                                           |                                                                                                    |                                                 |         |                                               |                                                                                                  |                                                                                                    |       |                                                                            |
|----------------------------------------------------------------------------------------------------|----------------------------------------------------------------------------------------------------|----------------------------------------------------------------------------------------------------|---------------------------------------------------------------------------|----------------------------------------------------------------------------------------------------|-------------------------------------------------|---------|-----------------------------------------------|--------------------------------------------------------------------------------------------------|----------------------------------------------------------------------------------------------------|-------|----------------------------------------------------------------------------|
| $\boxtimes$<br>$\mathbb{H}$<br>Open<br>Save                                                                                                    | 瓷<br>88<br>Settings                                                                                                    | Ø<br>$\Box$<br>Acquire Stream<br>Algorithm                                                                                    | 鳳<br>$\begin{array}{c} 01100 \\ 10110 \\ 11110 \end{array}$<br>Init Stage | $\underbrace{\begin{array}{c}\downarrow\\ \downarrow\\ \downarrow\\ \downarrow\\ \downarrow\end{array}}_{\text{ScanZ}} \underbrace{\begin{array}{c}\downarrow\\ \downarrow\\ \downarrow\\ \downarrow\\ \downarrow\\ \downarrow\end{array}}_{\text{Scan Cont.}}$ |                                                 |         | $\sqrt{\frac{1}{n}}$<br>Ø<br>Imagel Mountains |                                                                                                  |                                                                                                    |       |                                                                            |
| <b>XYZ</b><br>X[m]<br>k I m<br>Open<br>Z[n]                                                                                                    | $\Box$<br>E.<br>Save                                                                                                    |                                                                                                    |                                                                           | ስ<br>Settings                                                                                                    | $\sqrt{2}$<br>$-0 -$<br>1 <sup>1</sup><br>Light | Acquire | Stream                                        | 01100<br>10110<br>11110<br>Algorithm                                                             | াতে‡<br>$\equiv$<br><b>Init Stage</b>                                                                                                    | ScanZ | ⇕<br>Scan Cont.                                                            |
| Protection<br>$Zmin[mm]$ 0.0<br>Scan Parameters<br>centerZ [mm] -7.2<br>rangeZ [mm] 0<br>rampZ [mm] 0.3<br>$\check{}$<br>speedZ [mm/s] 5<br>$\searrow$<br>direction down $\vee$<br>$\leftarrow$<br>Submit<br>HOS<br>$3D$ $\bigcirc$<br>$2D$ $\bigcirc$<br>STGX<br>STGY<br>STGZ<br>ALG $\bigcirc$ | $500 -$<br>$600 -$<br>$700 -$<br>$800 -$<br>$900 -$<br>$1000 -$<br>$1100 -$<br>$1200 -$<br>$1300 -$<br>$\frac{2}{5}$ 1400 -<br>$= 1500 -$<br>$1600 -$<br>$1700 -$<br>$1800 -$<br>$1900 -$<br>$2000 -$<br>$2100 -$<br>$2200 -$<br>$2300 -$<br>$2400 -$<br>$2500 -$<br>$2600 -$<br>$2700 -$<br>$2800 -$<br>$2901 -$<br>$\circ$ | 100 200 300 400 500 600 700 800 900 1000 1100 1200 1300 1400 1500 1600 1700 1800 1900 2000 2100 2300 2400 2500 2600 2700 2782 |                                                                           | X[um]                                                                                                    |                                                 |         |                                               | $-19600.00$<br>$-19800.00$<br>$-200000.00$<br>$= 20221.49$<br>$\frac{2}{3}$ 1400 -<br>$> 1500 -$ | $500 -$<br>$600 -$<br>$700 -$<br>$800 -$<br>$900 -$<br>$1000 -$<br>$1100 -$<br>$1200 -$<br>$1300 -$<br>$1600 -$<br>$1700 -$<br>$1800 -$<br>$1900 -$<br>$2000 -$<br>$2100 -$<br>$2200 -$<br>$2300 -$<br>$2400 -$<br>$2500 -$<br>$2600 -$<br>$2700 -$<br>$2800 -$<br>$2901 -$<br>$\circ$ |       | 100 200 300 400 500 600 700 800 900 1000 1100 1200 1300 1400 150<br>X [um] |
|                                                                                                    | $21000.00\frac{[X1-X0 = 1178.1]}{[Z1-Z0 = 0.000]}$                                                                                                    |                                                                                                    |                                                                           |                                                                                                    |                                                 |         |                                               | 田児島                                                                                              | $[X = 1603.8]$ $[A = 13.562]$<br>30                                                                                                    |       |                                                                            |
|                                                                                                    | 20500.00<br>20000.00<br>snown no                                                                                                    |                                                                                                    |                                                                           |                                                                                                    |                                                 |         |                                               |                                                                                                  | 25                                                                                                    |       |                                                                            |

Abb 16: Werkzeugleiste

Funktionen der Schaltflächen in der Werkzeugleiste:

<span id="page-47-2"></span><span id="page-47-1"></span>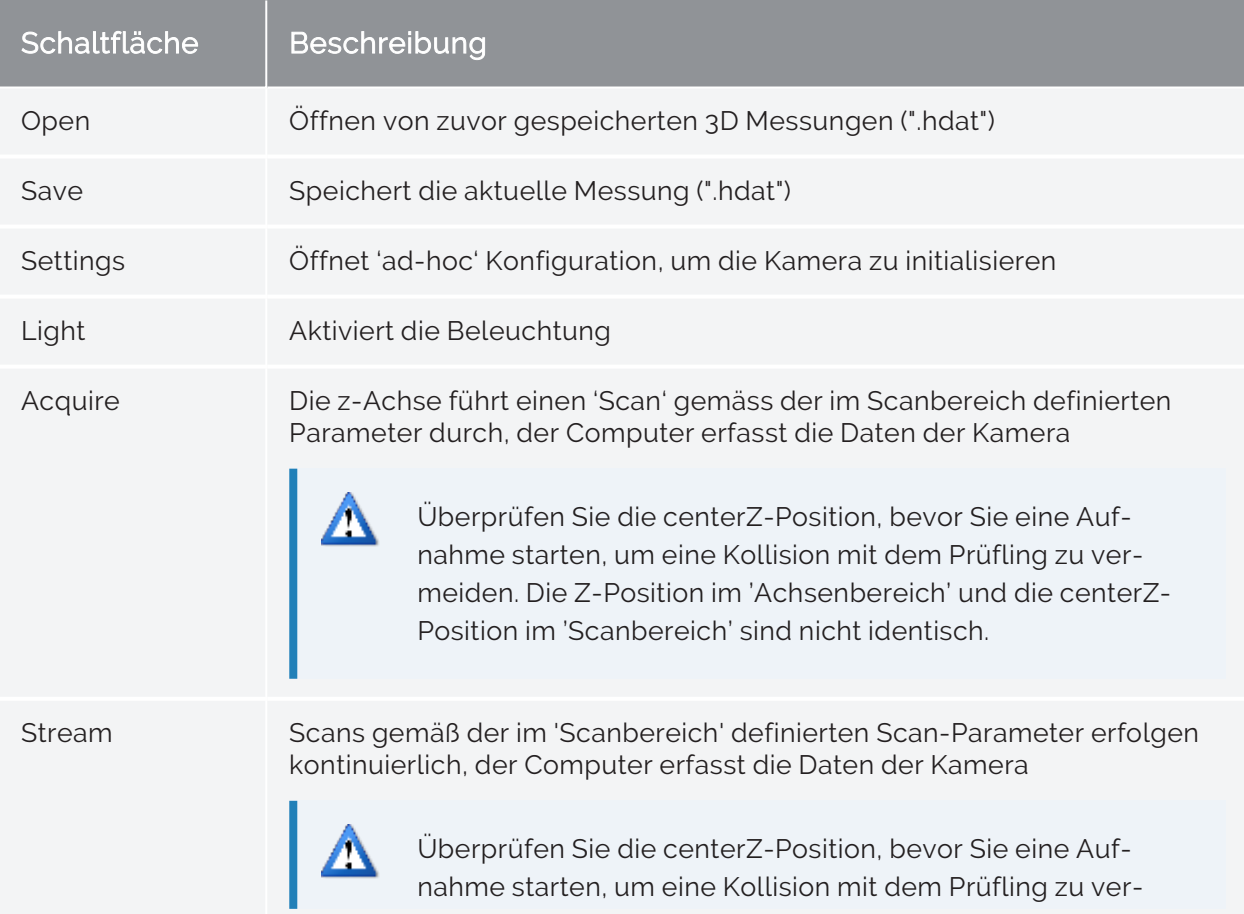

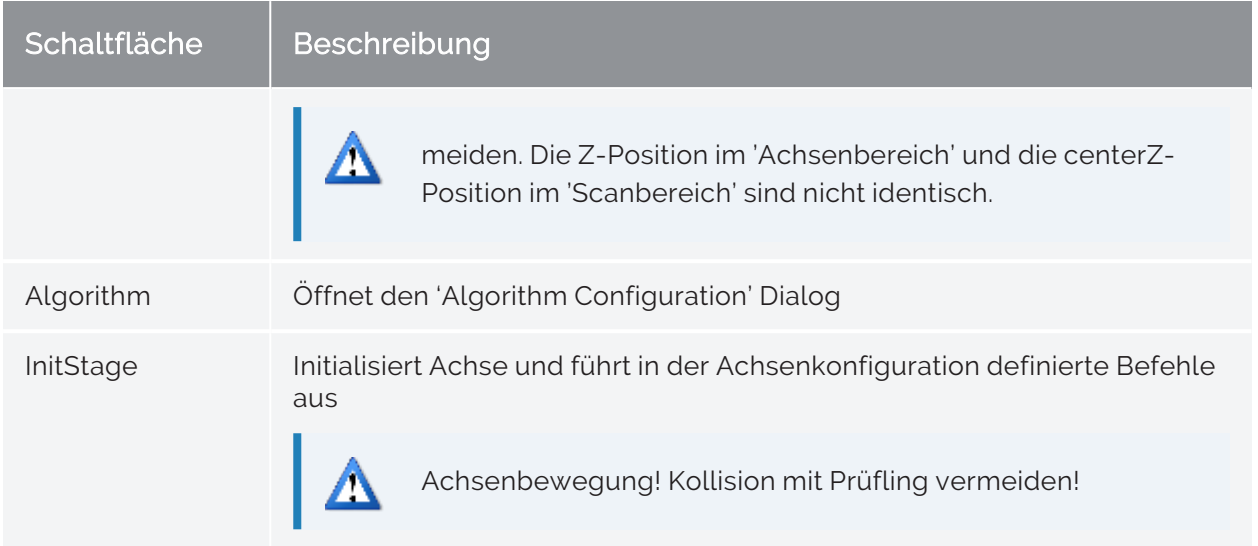

Tab 8: Schaltflächen in der Werkzeugleiste und Ihre Funktionen

#### <span id="page-49-0"></span>Hauptbereich

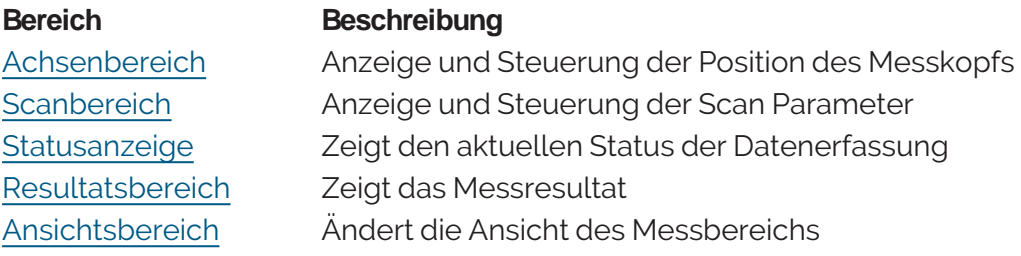

Tab 9: Elemente des Hauptbereichs der Benutzeroberfläche

## <span id="page-49-1"></span>Achsenbereich

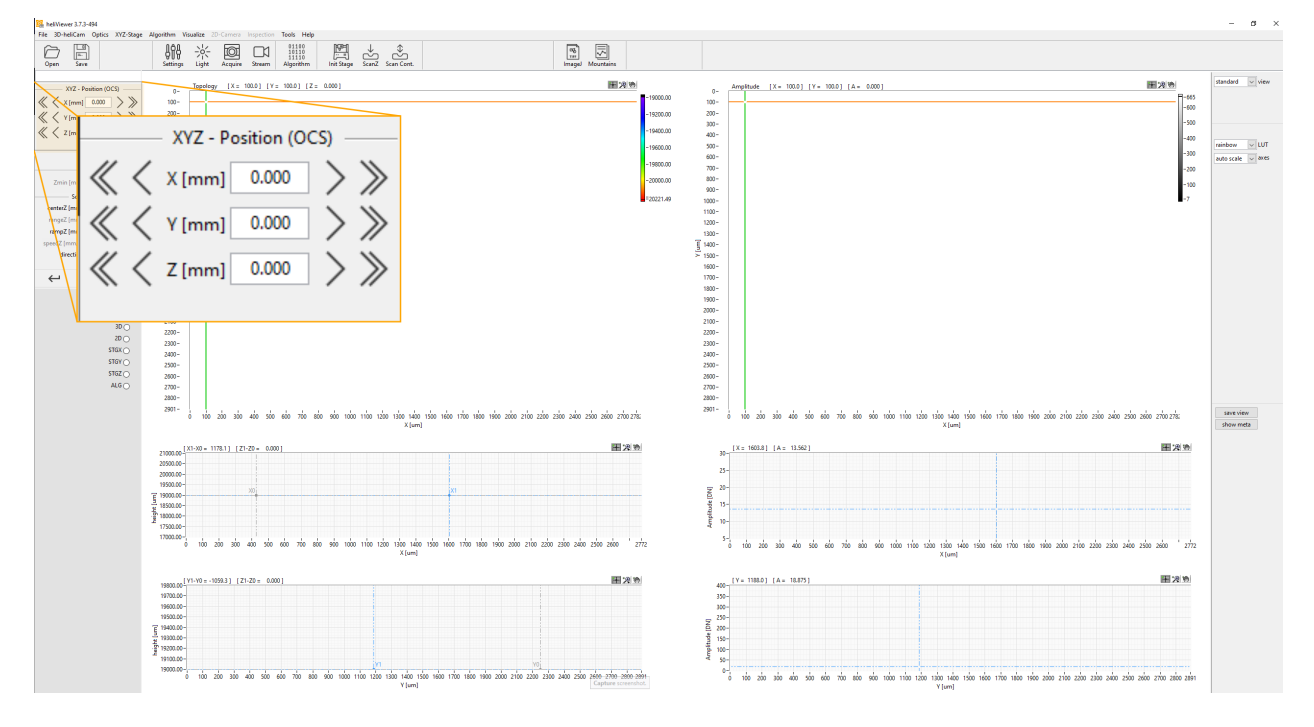

Abb 17: Achsenbereich

Der Achsenbereich zeigt die aktuelle Achsenposition im OCS an. Steuern Sie die Achsenposition durch manuelle Eingabe eines Wertes in die Koordinatenfelder oder durch Klicken auf die Pfeile rechts und links neben dem Koordinatenfeld. Aktionen beim Klicken:

- Einfacher Pfeil: Bewegung von 0.1 mm
- Doppelter Pfeil: Bewegung von 0.5 mm

#### <span id="page-49-2"></span>**Scanbereich**

Der Scanbereich zeigt die aktuell aktiven Scan-Parameter.

#### Die Parameter rangeZ and speedZ stellen Sie in der Kamerakonfiguration ein (» "Manage [Configuration"](#page-44-0) auf Seite 39).

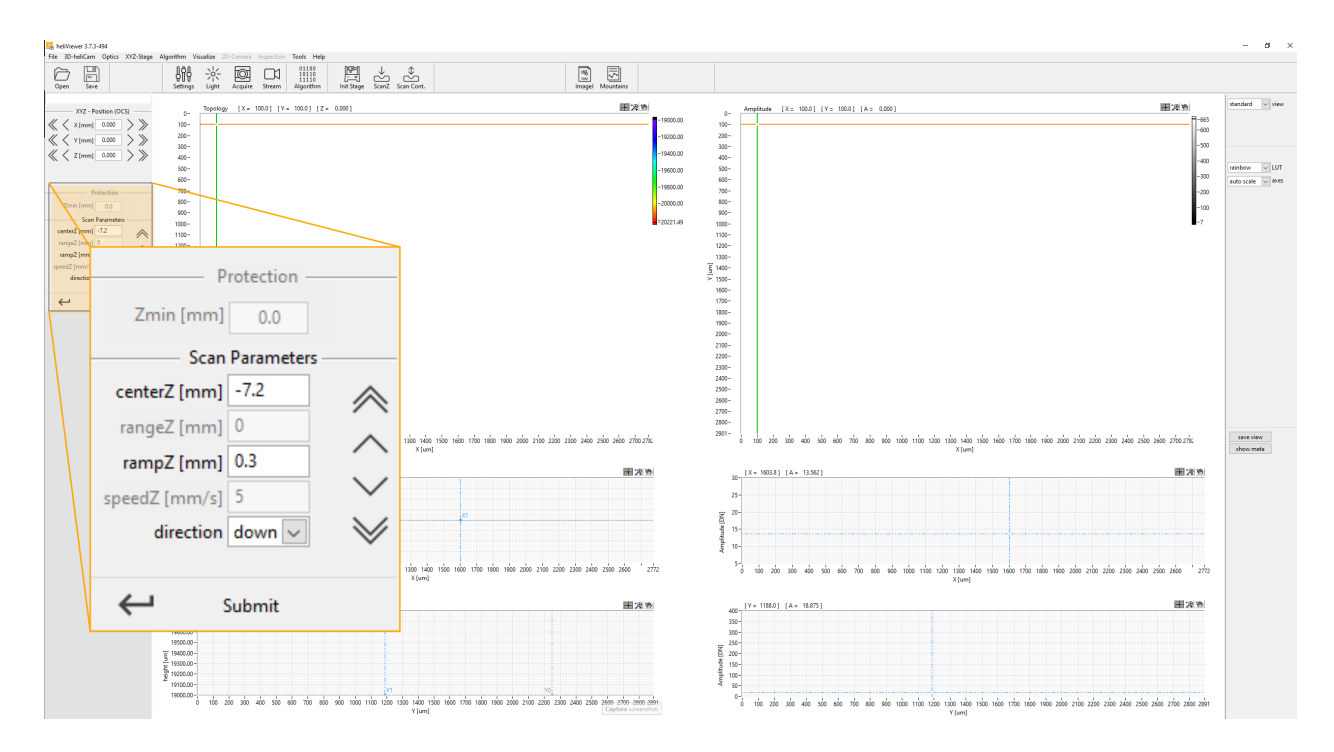

#### Abb 18: Scanbereich

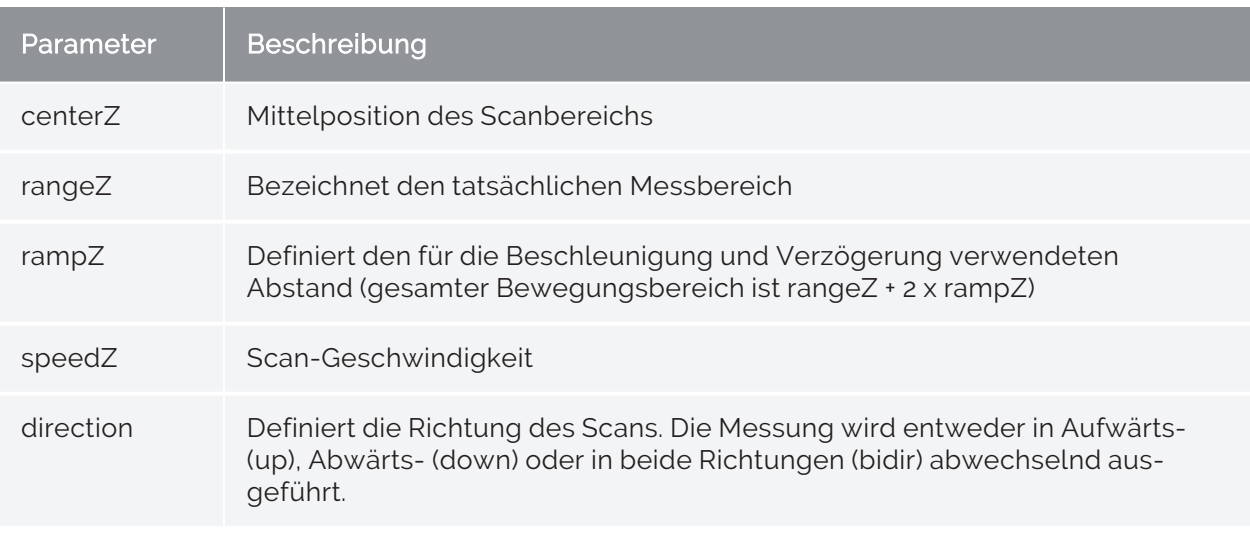

Aktionen beim Klicken auf folgende Symbole:

- Einfacher Pfeil: Verschiebung des Scanbereichs um 0.1 mm in Pfeilrichtung
- Doppelter Pfeil: Verschiebung des Scanbereichs um 0.5 mm in Pfeilrichtung

• Submit: Bestätigen Sie manuell eingegebene Werte durch Klicken auf den Button Submit

#### <span id="page-51-0"></span>**Statusanzeige**

Zeigt an, ob ein Abschnitt der Aufnahme- und Verarbeitungssequenz derzeit aktiv (<sup>)</sup> oder inaktiv  $($ O $)$  ist.

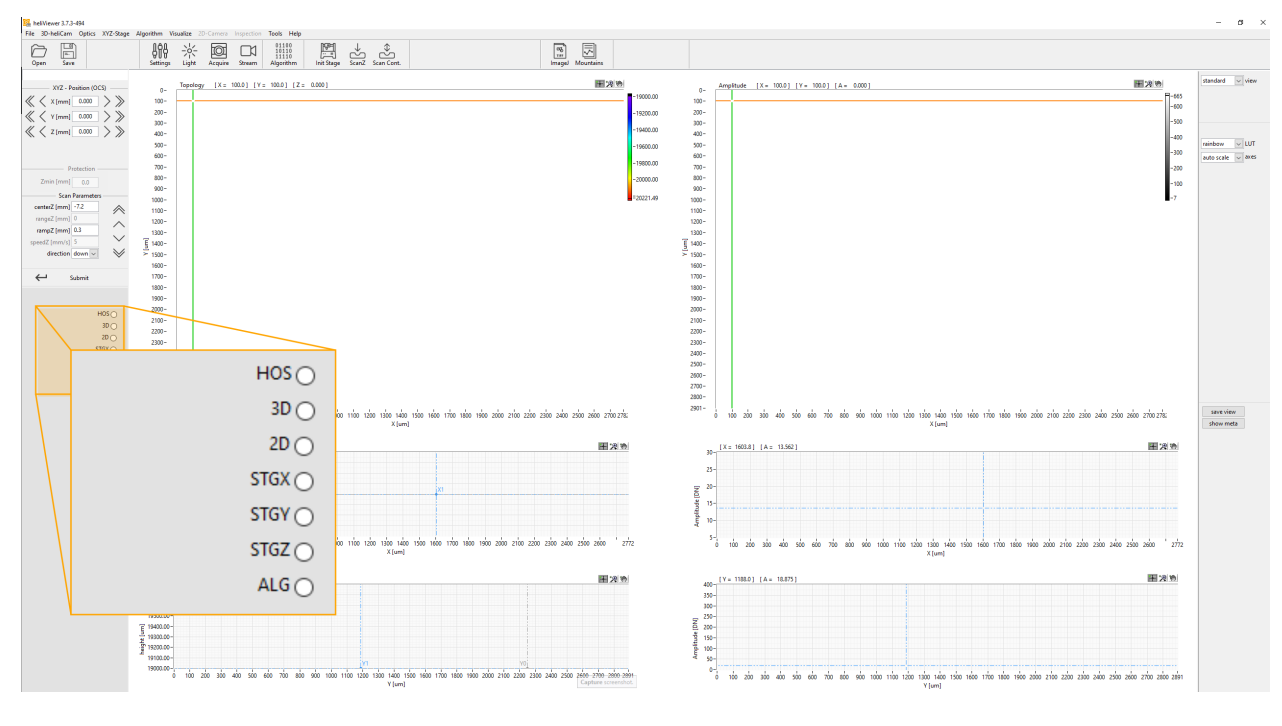

Abb 19: Statusanzeigen (für Debugging-Zwecke)

#### <span id="page-51-1"></span>Resultatsbereich

Die aktuell geladene Messung wird in diesem Fensterbereich angezeigt. Die Ansicht ändert sich je nach Art der Daten (Oberfläche, Volumen usw.).

Im Oberflächenmodus gibt der Amplituden-Wert Auskunft über die Oberflächenreflektivität des Prüflings und repräsentiert ein quantitatives Mass für die Signalqualität (» ["Signalqualität"](#page-22-0) auf Seite 17).

Die Ansichten sind interaktiv (Zoomen, Verschieben von Linien usw.).

Wenn sich der Mauszeiger im 'Messbereich' befindet können die Achsen mit den Pfeiltasten und dem Mausrad verschoben werden.

### <span id="page-52-0"></span>Ansichtsbereich

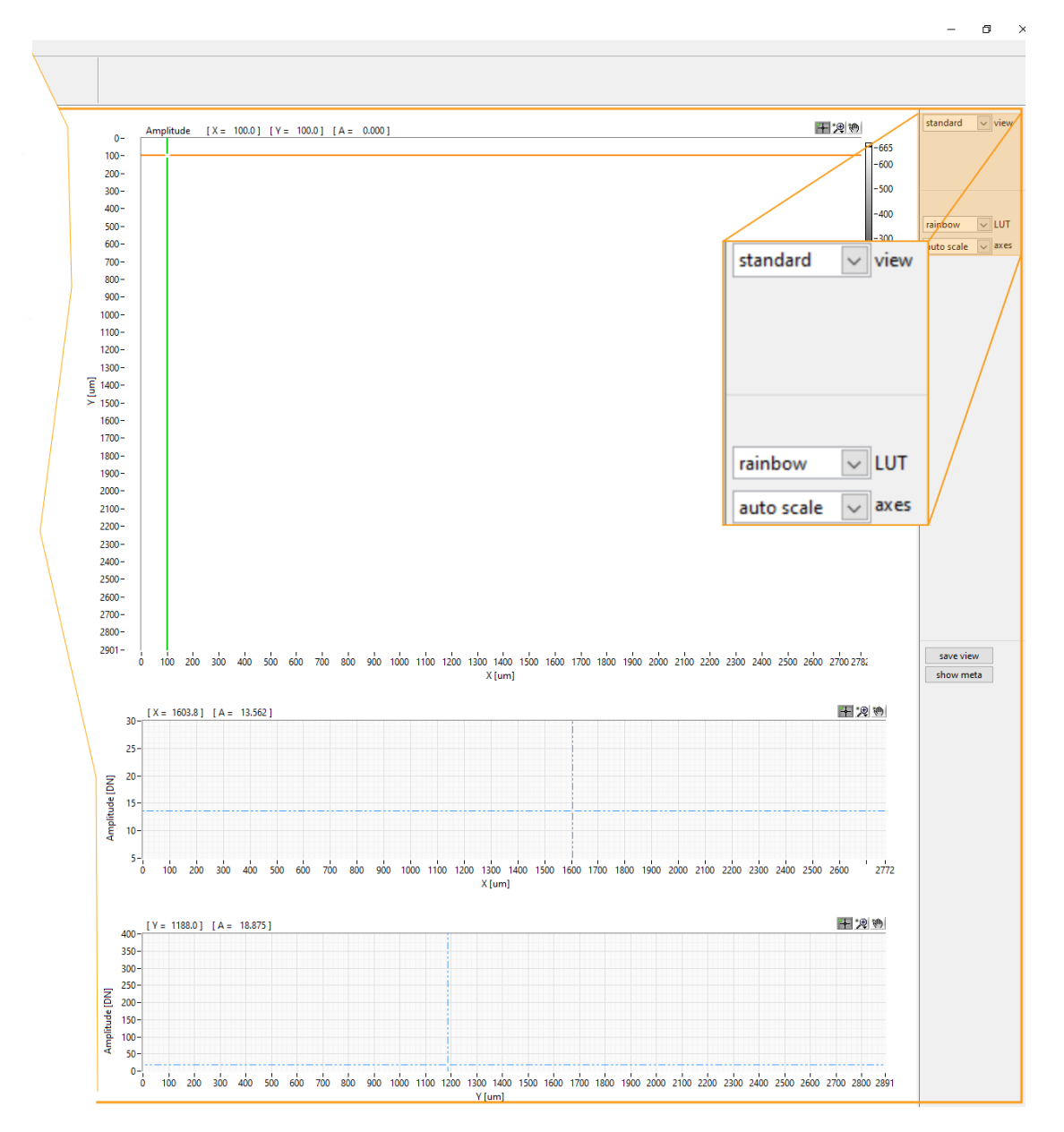

Abb 20: Ansichtsbereich

Optionen:

- Umschalten zwischen Oberflächendarstellung in einer Farbansicht oder als 3D-Rendering
- Ändern der Farbansicht der Oberflächendarstellung
- Ändern von automatischer Skalierung zum Anzeigen des gesamten Messbereichs oder manueller Auswahl der Skalierung

# <span id="page-53-0"></span>Erste Messungen durchführen

# Stufenhöhe mit heliInspect H8 ermitteln

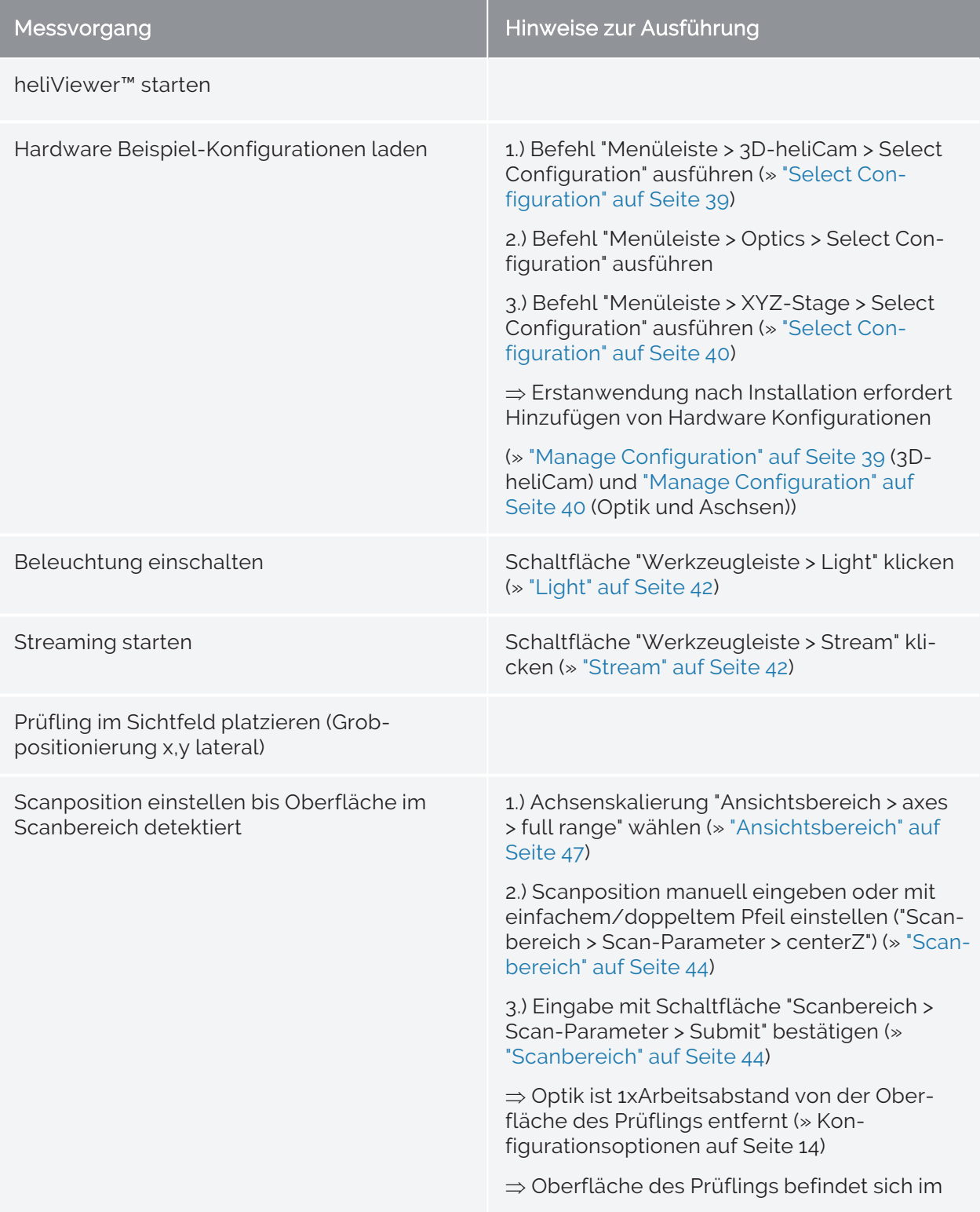

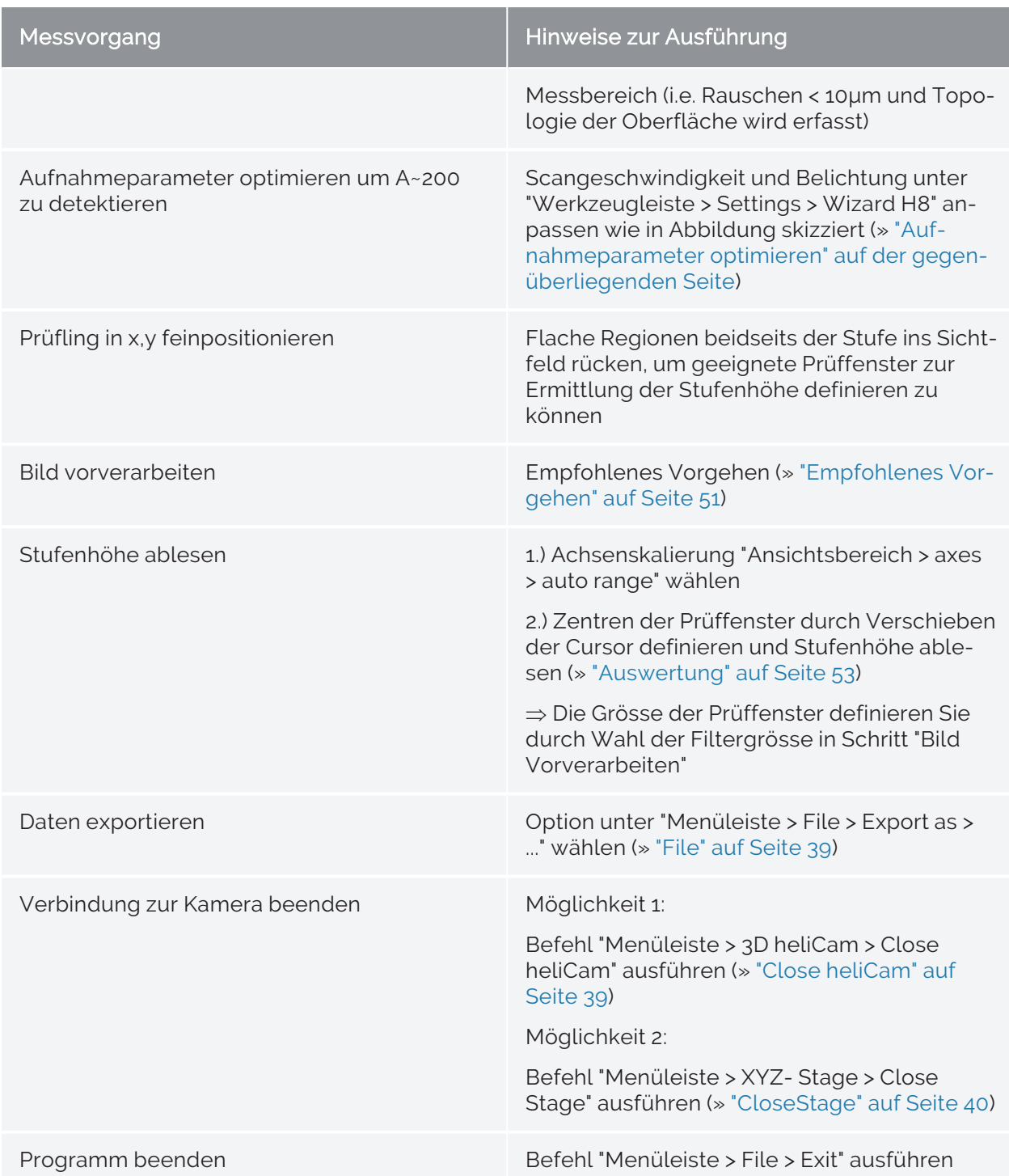

Tab 10: Messvorgang - Stufenhöhe mit helilnspect H8 ermitteln

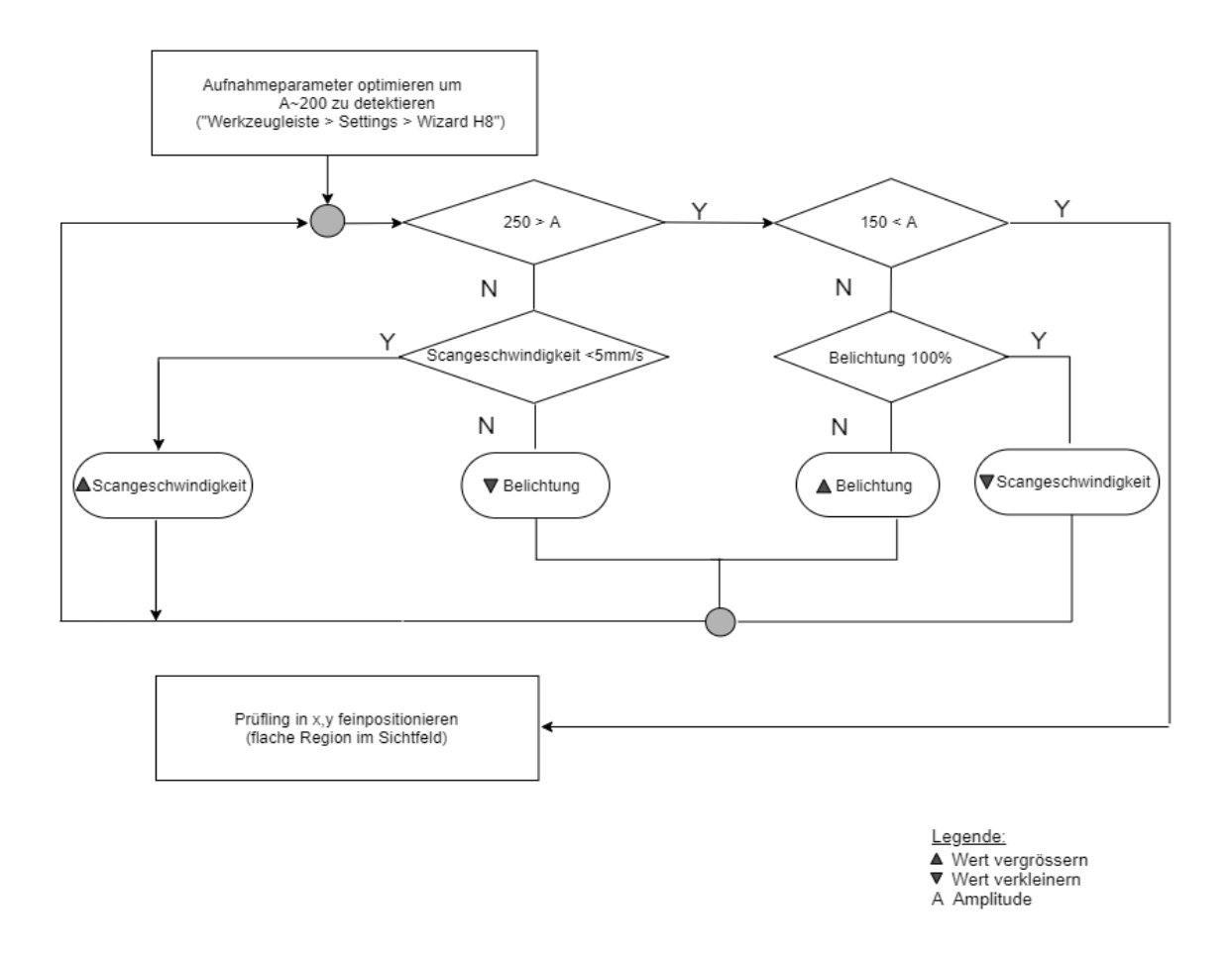

#### <span id="page-55-1"></span>Abb 21: Aufnahmeparameter optimieren

# <span id="page-55-0"></span>Bildvorverarbeitung

Die Bildvorverarbeitung ist ein wesentlicher Schritt in der quantitativen Auswertung von Bilddaten. Ziel ist das SNR Verhältnis (»[Funktionsprinzip](#page-22-1)) zu erhöhen und/oder Artefakte zu entfernen. Dabei sind im heliViewer™ zu unterscheiden:

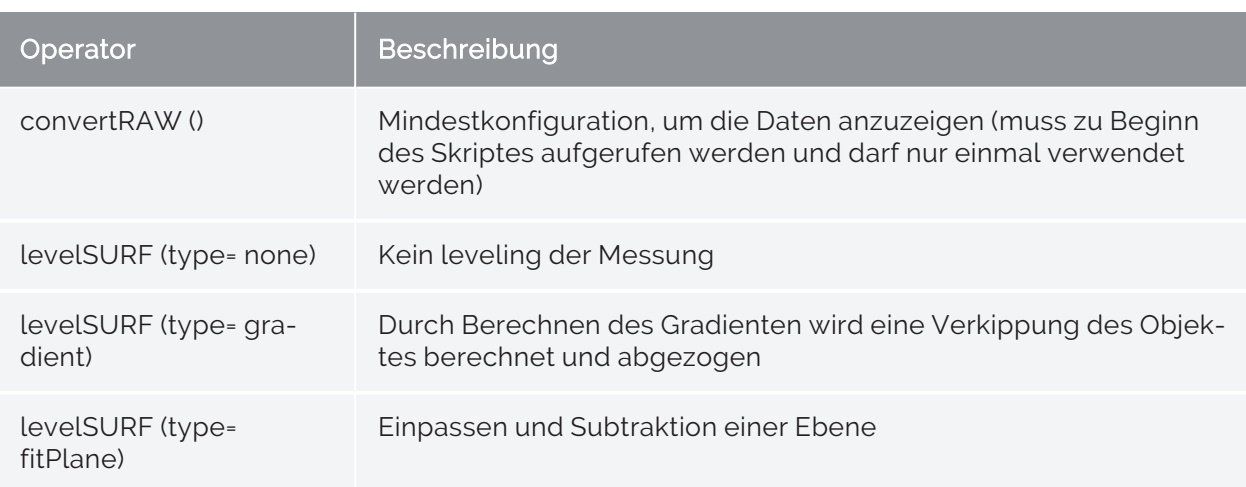

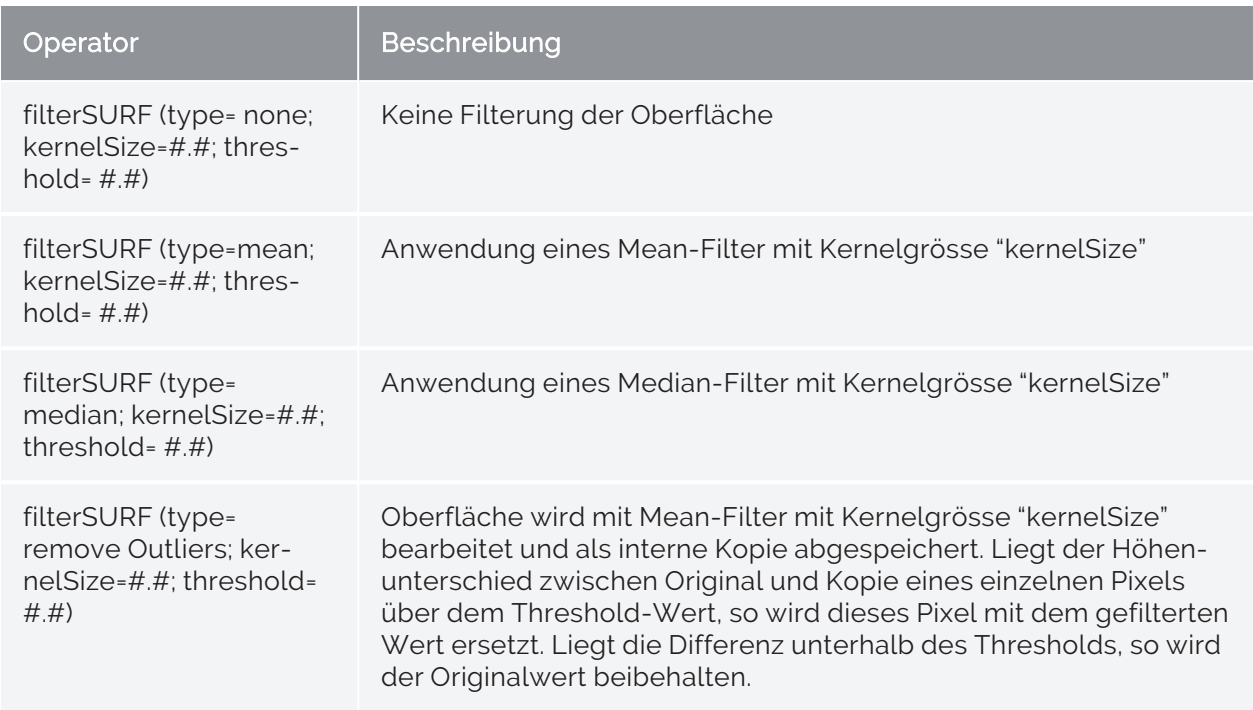

Tab 11: Bildvorverarbeitungsalgorithmen

## <span id="page-56-0"></span>Empfohlenes Vorgehen

#### Schritt<sub>1</sub>

Extreme Pixelwerte ignorieren ("Schwellwert"-basiert):

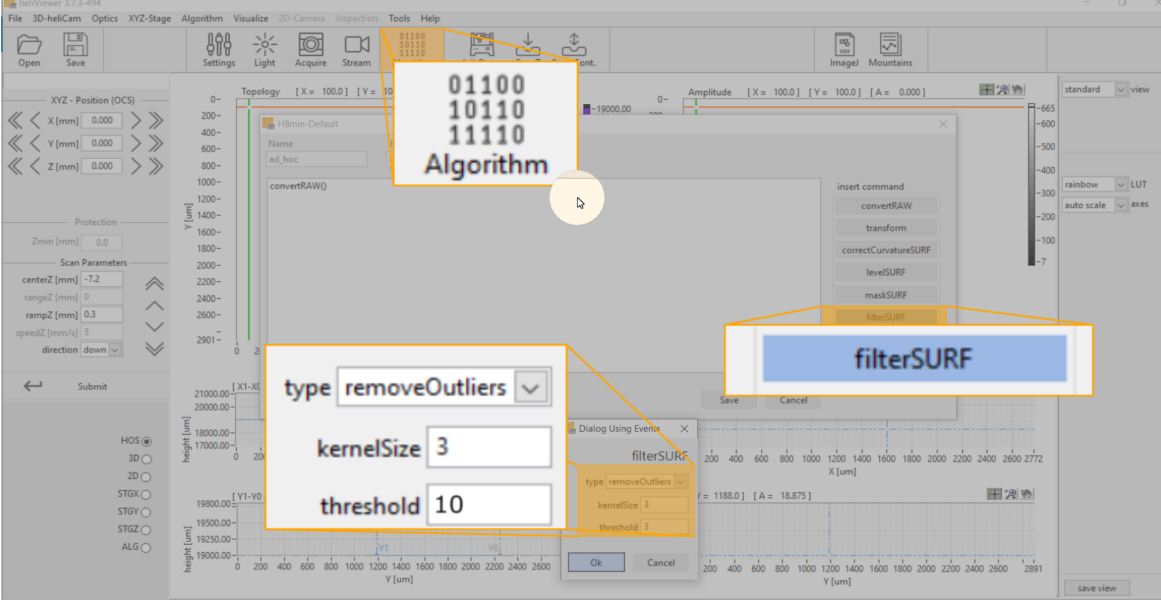

Abb 22: Bild vorverarbeiten - "Remove Outliers"

#### Schritt 2

Mittelwertbildung in der 4-Punkte Nachbarschaft:

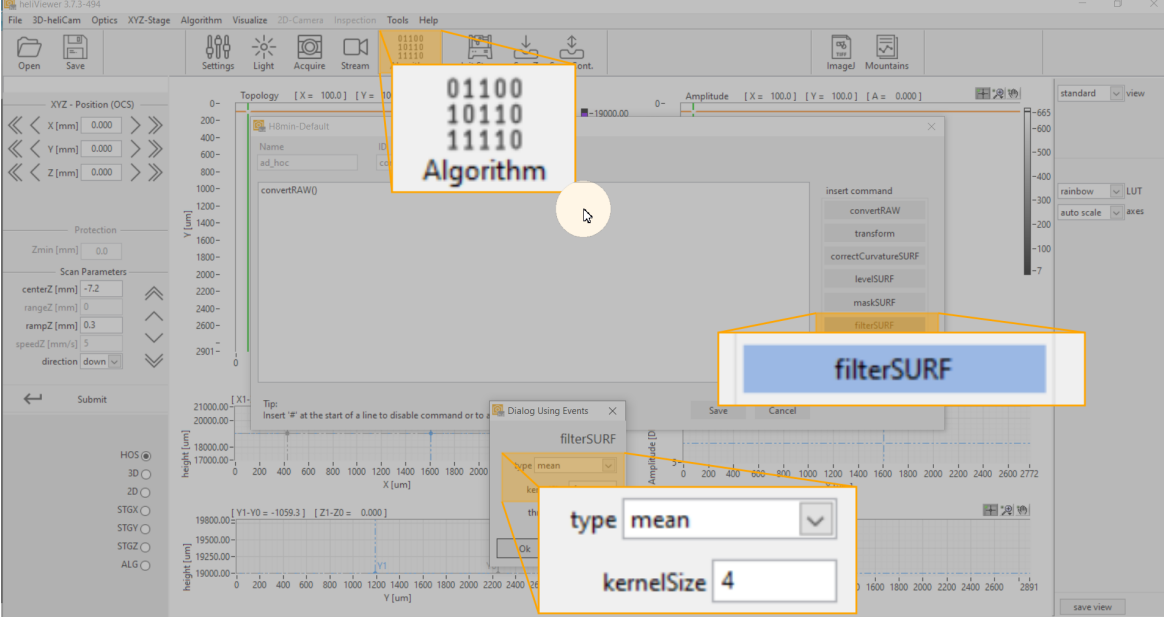

Abb 23: Bild vorverarbeiten - Mittelwertbildung

#### Schritt 3

#### Levelling:

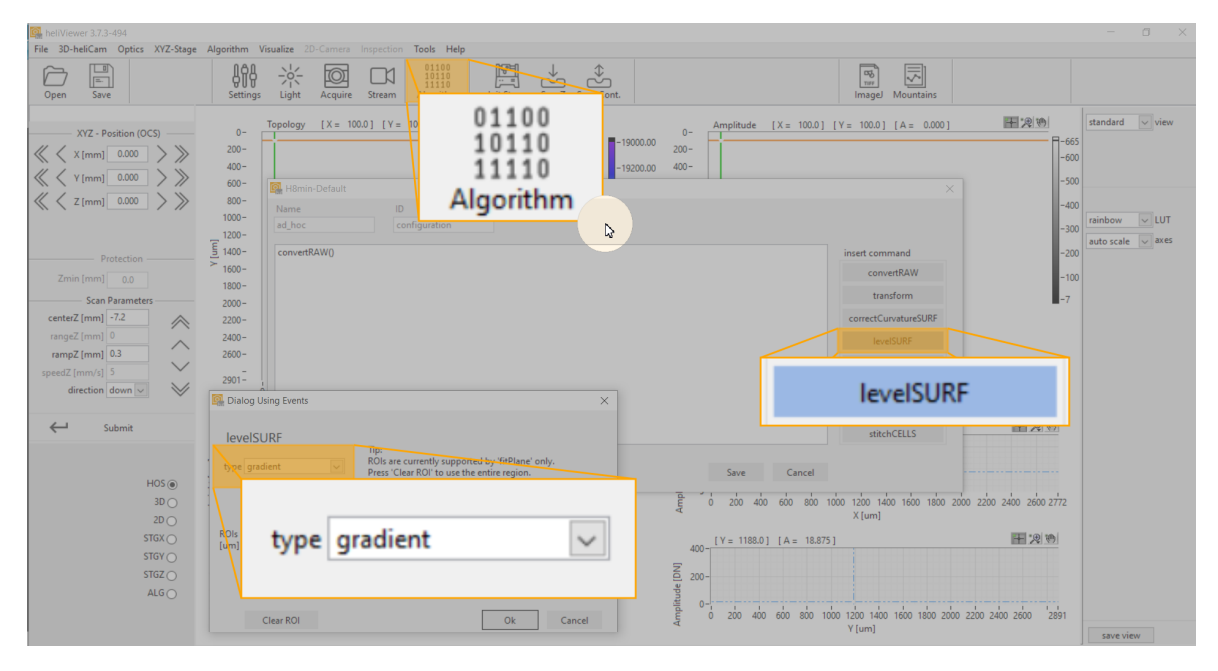

Abb 24: Bild vorverarbeiten - Level

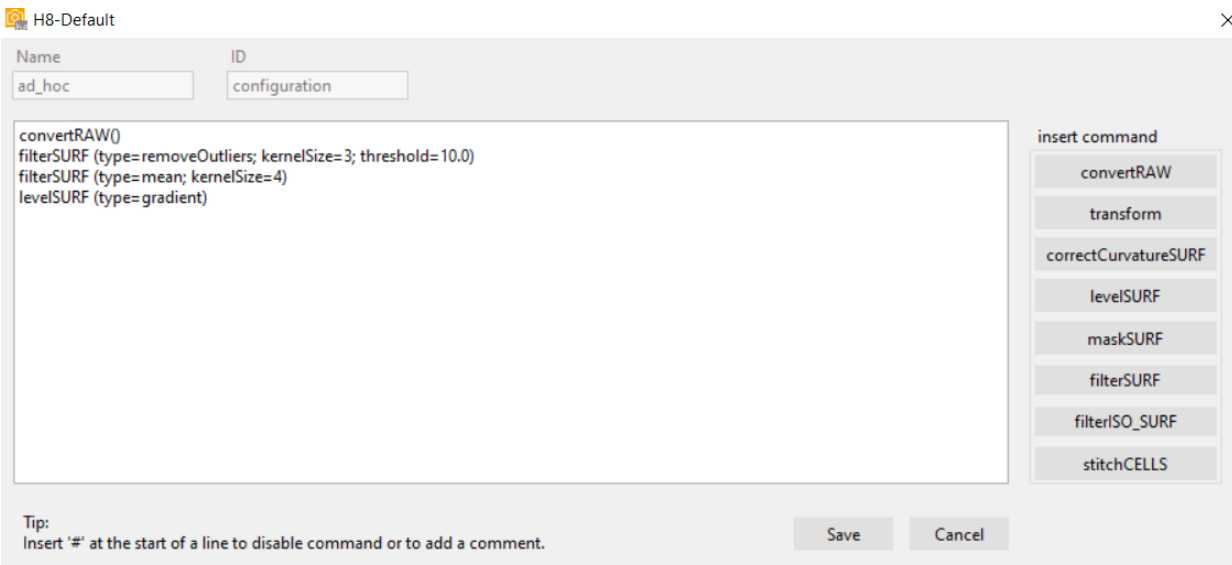

Abb 25: Bild vorverarbeiten - Kommandozeilen nach Auswahl der Algorithmen

## <span id="page-58-0"></span>Auswertung 3W  $W/3$  $\boldsymbol{\mathsf{W}}$  $W13$ </u> Á É  $W/3$

Abb 26: Bestimmung einer Stufenhöhe gemäß DIN EN ISO 5436-1:2000, ISO 25178-70:2014 (A, B = oberes Referenzniveau, C = unteres Referenzniveau, W = Strukturbreite, T = Stufenhöhe)

Abbildung 27 zeigt die Auswertung einer Stufenhöhenmessung exemplarisch.

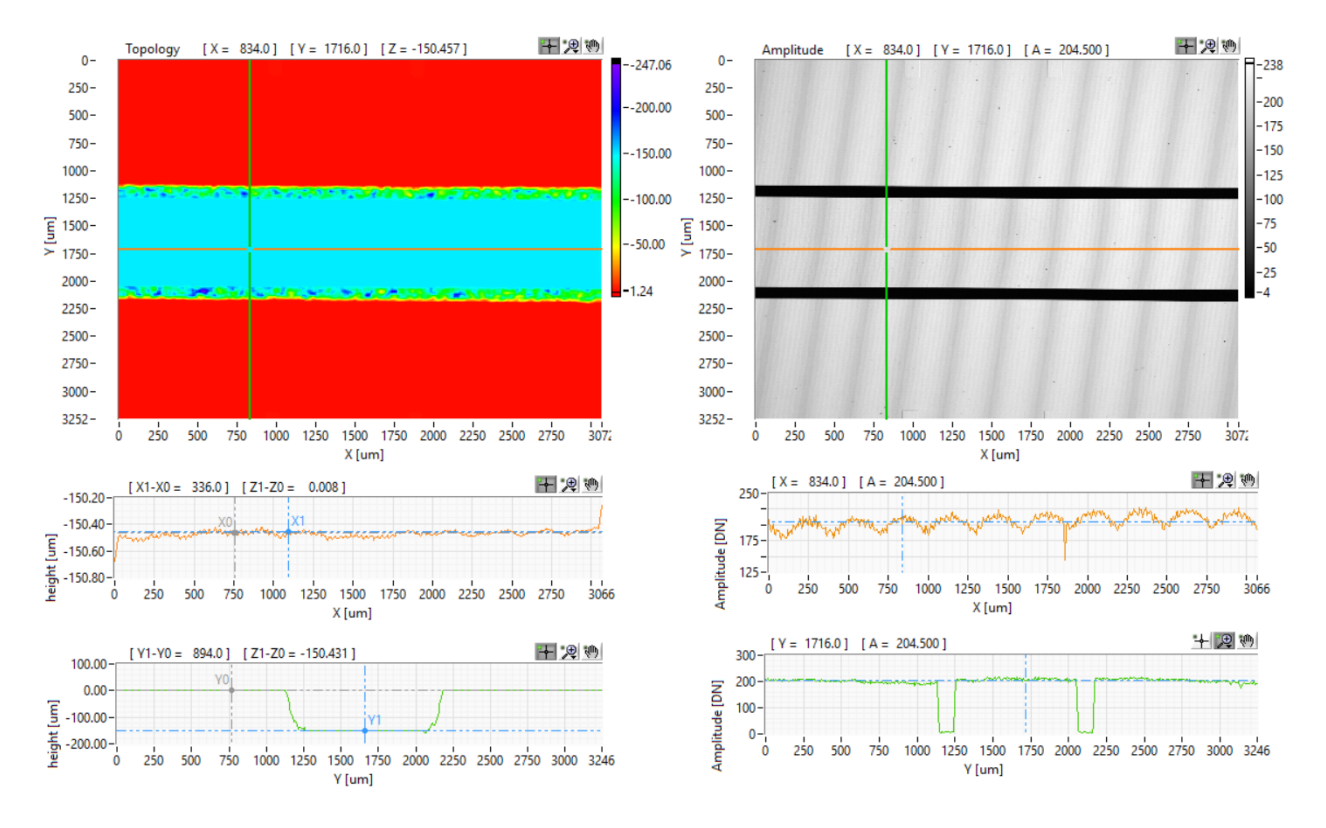

Abb 27: Farbskaliertes Höhenbild einer repräsentativen Beispielmessung - Stufennormal mit helilnspect™ H8. Die Stufenhöhe wird nach DIN EN ISO 5436-1 ermittelt (s.o.). Das obere Referenzniveau wird nach Anwendung des Algorithmus "levelSURF (type= gradient) links und rechts der Grube ermittelt. Die Bestimmung des Tiefen-/Höhenwertes erfolgt als Differenzbildung aus den Mittelwerten des oberen und unteren Niveaus (Z<sub>1</sub>-Z<sub>0</sub> im ZY-Schnitt (grüner Cursor)).

## Eignungsnachweise von Prüfprozessen und Messmitteln

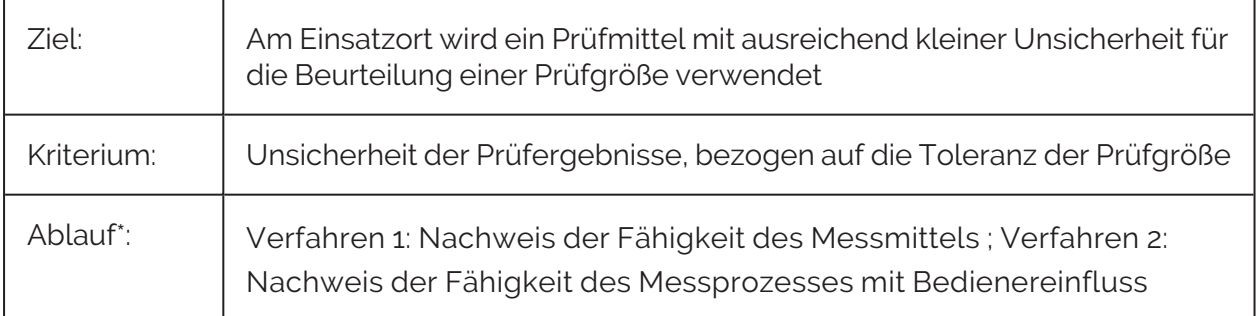

\* Das Vorgehen folgt "Bosch Heft 10 Fähigkeit von Mess- und Prüfprozessen".

#### Verfahren 1

Beurteilung von systematischer Messabweichung und Streuung des Messgerätes ohne Bedienereinfluss an Hand eines Normals:

- 1. Auflösung des Messgeräts protokollieren (< 5% der Toleranz)
- 2. Wiederholmessungen n >25 unter Wiederholbedingungen durchführen
- 3  $\,$  aus  $\mathrm{x_{i}}$  (i = 1  $\ldots$  n) dieser Messreihe Mittelwert ( $\mathrm{\overline{x}}$ ) und Standardabweichung (s $_{\mathrm{g}}$ ) berechnen
- 4. s<sub>a</sub> mit Toleranz T vergleichen:

$$
Cg = \tfrac{0.2*T}{6*sg} \geq 1,33\\ Cgk = \tfrac{0.1*T-|\bar{x}-xr|}{3*sg} \geq 1,33
$$

 $\Rightarrow$  Messgerät nach Verfahren 1 ist fähig, wenn beide Fähigkeitsindizes C<sub>g</sub> und C<sub>gk</sub> mindestens den Wert 1,33 erreichen

#### Verfahren 2

Untersuchung des Messprozesses unter Berücksichtigung von Einflüssen durch Bediener und numerische Auswertung der Ergebnisse nach ANOVA, ARM oder Differenz methode.

1. Kennwert GR&R berechnen

 $GRR = \sqrt{EV2 * AV2}$  (nach ARM)

2. Kennwert GRR in Bezug zur Toleranz setzen

$$
\%GRR = \frac{6*RR}{Prozessstream}
$$
 \* 100

Berechnungsverfahren unterscheiden sich. Berechnungsgrundlage angeben.

Die beschriebenen Verfahren setzen normalverteilte Messwerte voraus.

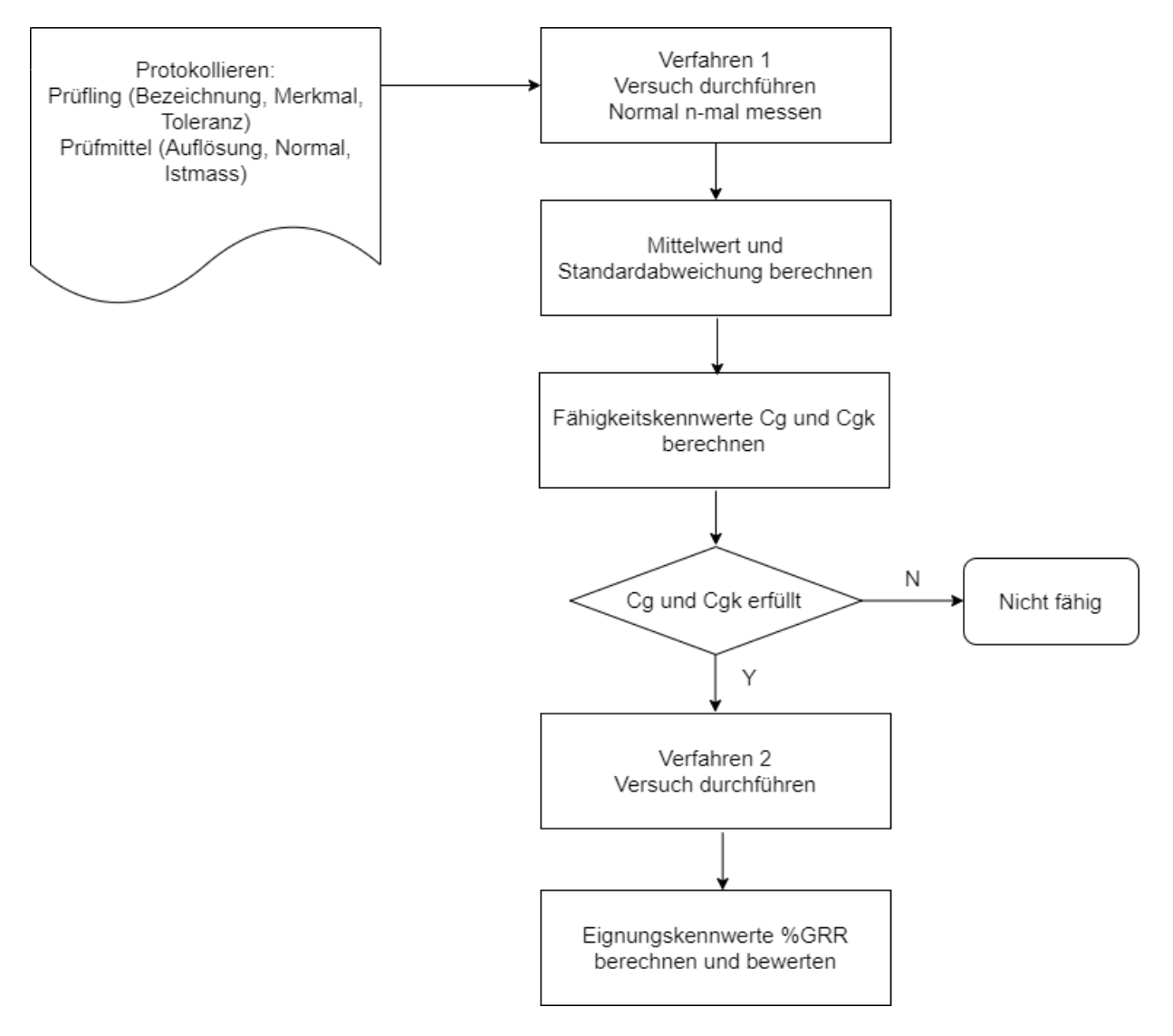

Abb 28: Schematisierter Ablauf - Phasen der Messmittel und Prüfprozessbeurteilung

## Normenverweise

Normen für die dimensionelle Auswertung strukturierter Oberflächen:

- ISO 5436-1:2000
- ISO 25178-70:2014

Übersicht über 2D- und 3D-Oberflächenkenngrößen:

- ISO 4287:2010
- ISO 225178-2:2012

Funktionsrichtige Charakterisierung vieler Oberflächenstrukturen durch international genormte Oberflächenparameter nicht vollständig erfasst. Für bestimmte Anwendungsfälle im Rahmen von Werksnormen innerbetrieblich standardisiert.

# FEHLER BEHEBEN FEHLER BEHEBEN

# **Fehlertabelle**

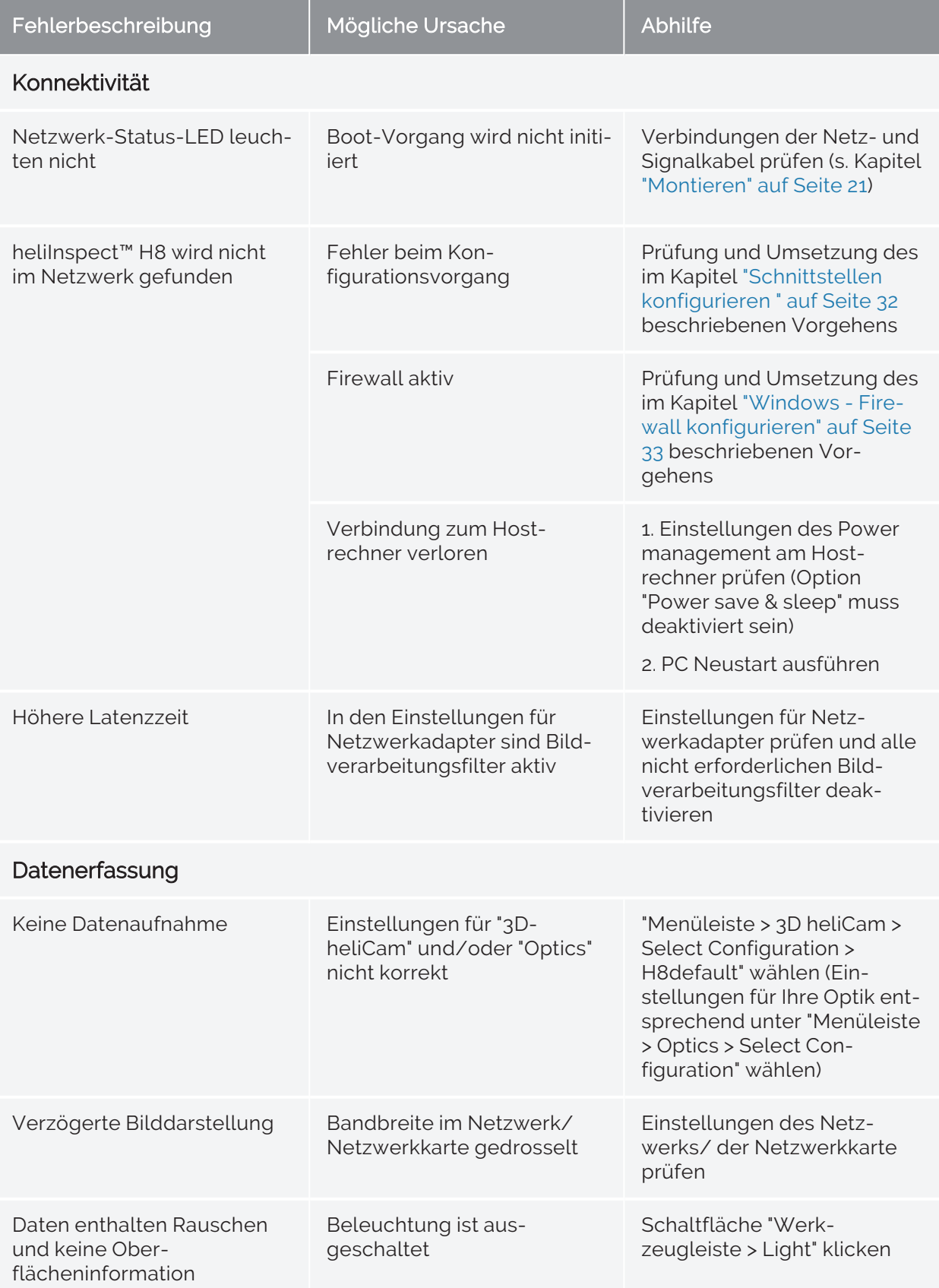

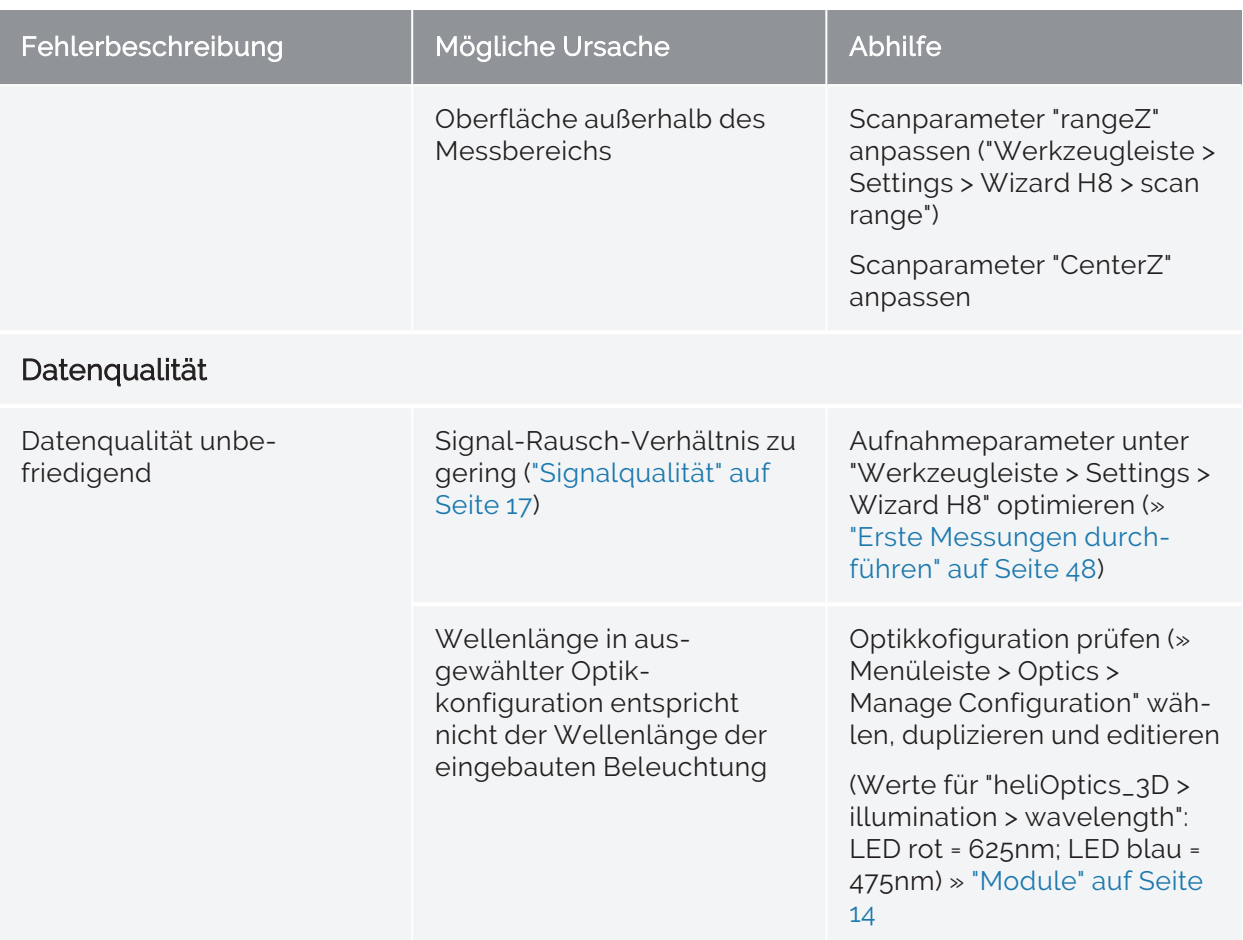

ANHANG ANHANG

# Abmessungen und Gewicht

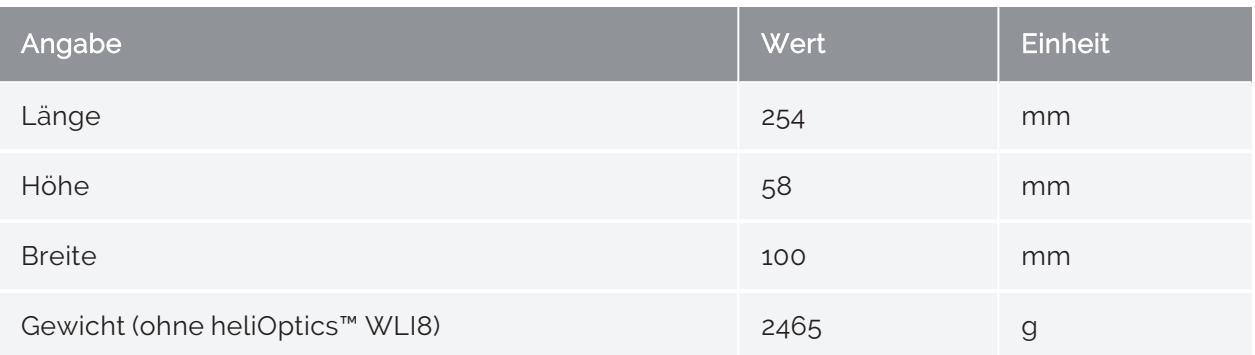

# Anschlusswerte

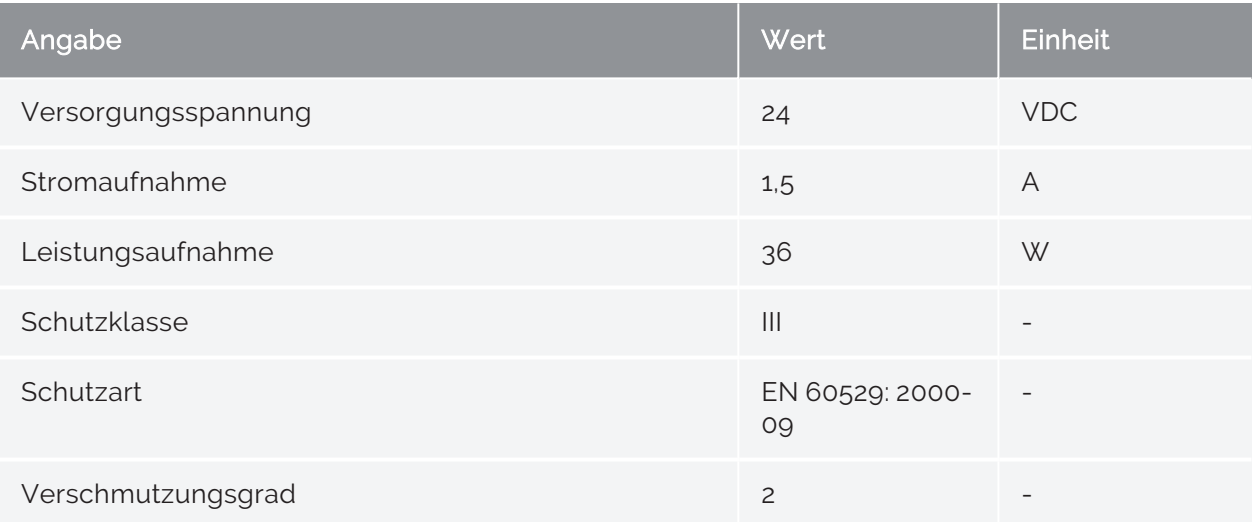

# Umweltbedingungen

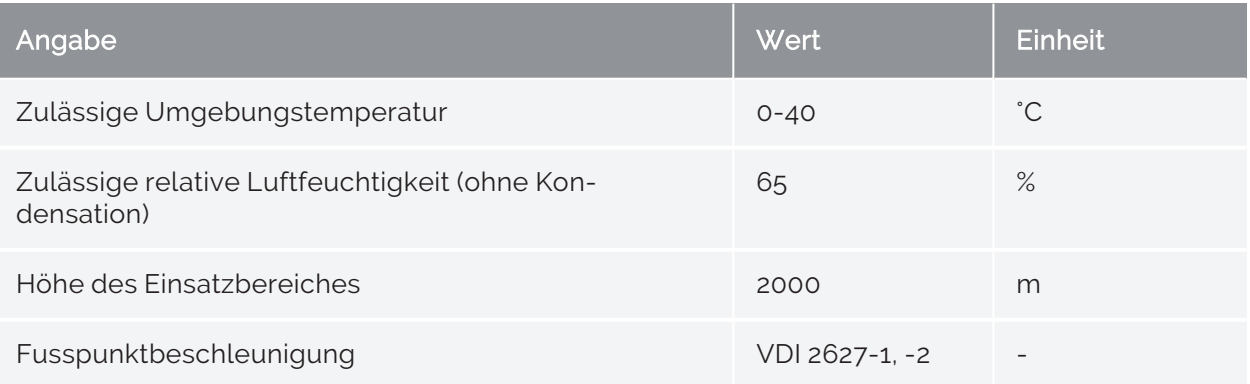

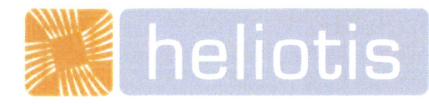

# **EG - Einbauerklärung**

(Originaldokument)

Nach Maschinenrichtlinie 2006/42/EG vom 09.06.2006, Anhang IIB für den Einbau einer unvollständigen Maschine

Wir als Hersteller der unvollständigen Maschine erklären, dass:

- Die nachfolgend bezeichnete unvollständige Maschine den unten angeführten grundlegenden Anforderungen  $\bullet$ der Maschinenrichtlinie 2006/42/EG, der Niederspannungsrichtlinie 2014/35/EU und der EMV-Richtlinie 2014/30/EU entspricht
- Die speziellen technischen Unterlagen gemäss Anhang VII Teil B erstellt wurden  $\ddot{\phantom{a}}$
- Diese speziellen technischen Unterlagen gemäss Anhang VII Teil B und auf begründetes Verlangen den  $\bullet$ einzelstaatlichen Behörden in bedruckten Dokumenten oder elektronisch (pdf) übermittelt werden

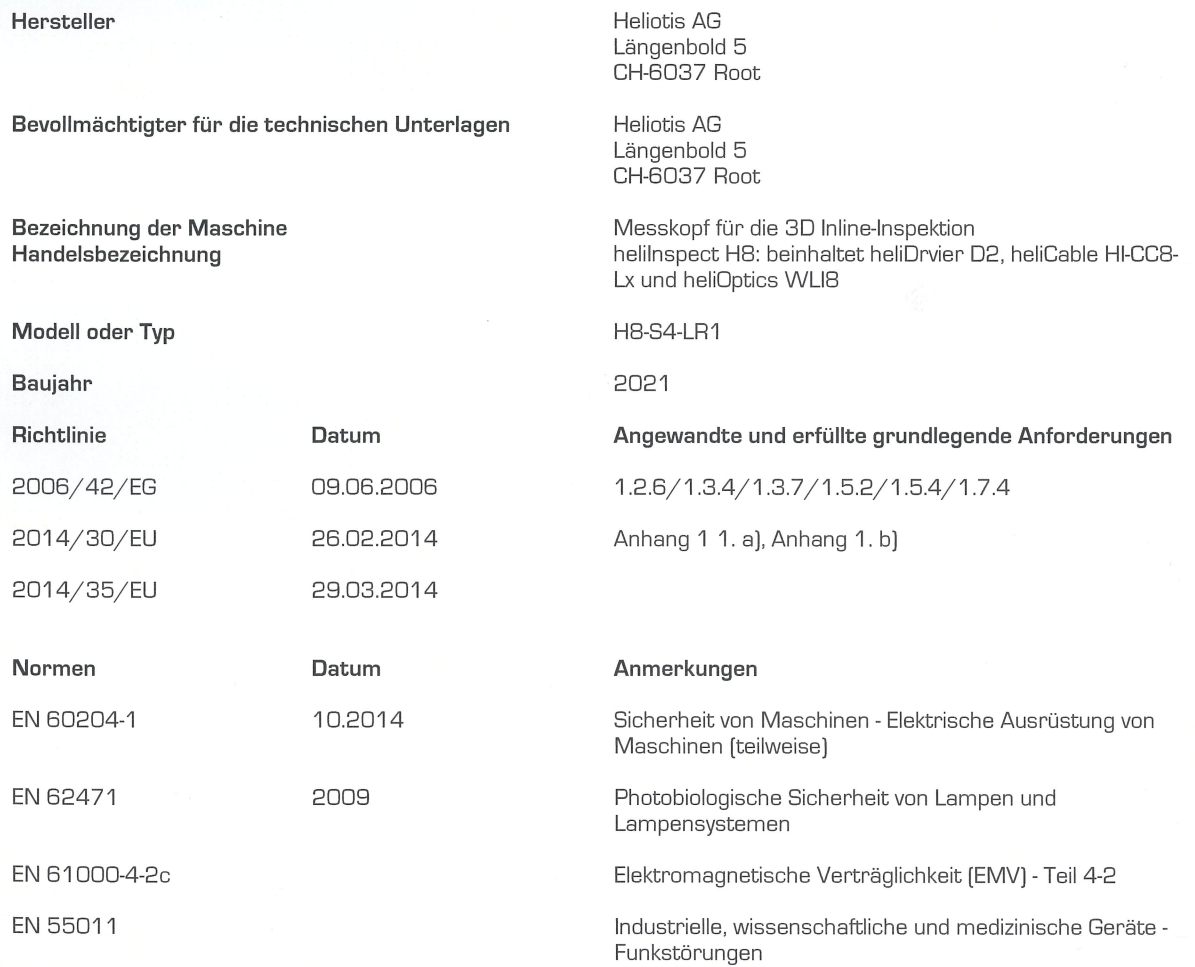

Diese unvollständige Maschine darf erst dann in Betrieb genommen werden, wenn festgestellt wird, dass die Maschine in die diese unvollständige Maschine eingebaut werden soll, den Bestimmungen der Richtlinie 2006/42/EG entspricht.

Root, 03. Juni 2020

Geschäftsführer

# Vertriebshändler

Autorisierte Vertriebshändler:

LinX Corporation **IOVIS Co.** Ltd. T: +81-3-6417-3371 T: +82-2-424-8832 E: info@linx.jp E: sales@iovis.co.kr I: www.linx.jp **I:** www.linx.jp

#### Japan Südkorea Südkorea Südkorea Südkorea Südkorea Südkorea Südkorea Südkorea Südkorea Südkorea Südkorea Südkorea Südkorea Südkorea Südkorea Südkorea Südkorea Südkorea Südkorea Südkorea Südkorea Südkorea Südkorea Südkorea

IK Building, 4F, 2-24-9, Kamiosaki 1305, Hyundai Knowledge Center, C-dong 7 Shinagawa-ku, Tokyo, 141-0021 Beobwon-ro 11-gil, Songpa-gu, Seoul, 05836

#### Volksrepublik China

Shanghai Nanvin Electro-Mechanical Technology Co. Ltd. Golden Bridge Commercial Plaza No 255, RM 628 New Golden Bridge Road, Pu Dong, Shanghai, 201206 T: +86-21-6888-8372 E: andersonyan@nanvin.com

#### Andere Länder und Regionen

Heliotis AG Längenbold 5 6037 Root (Luzern) T: +41-41-455-6700 E: support@heliotis.ch I: www.heliotis.com

# A

#### **API**

Application Program Interface (Schnittstelle zur Anwendungsprogrammierung). Programmier-Schnittstelle, die Anwendungen zur Anbindung des Systems zur Verfügung gestellt wird. Definiert die Verwendung der Schnittstellen auf Quelltextebene. Weplication Program Interface (Schriltstelle zur Anwendungsprogrammierung). Programmier-<br>Schnittstelle, die Anwendungen zur Anbindung des Systems zur Verfügung gestellt wird. Defi-<br>Schnittstelle, die Anwendungen zur Anbind

#### **Arbeitsabstand**

Abstand zwischen dem Prüfling und der ersten Körperkante des optischen Systems.

#### **Auflösung**

# F

#### **Filterkern**

Definiert die Nachbarschaft und die Gewichte der Nachbarbildpunkte.

## G

I

#### **GenICam**

EMVA Standard zur Kontrolle von Kameras über eine generische Programmierschnittstelle

#### **Interferenz**

Wechselwirkung bei der Überlagerung von zwei oder mehr Wellen gleicher Frequenz. Führt zu amplituden- und phasenabhängigen Intensitätsverteilungen, den Interferogrammen.

# K

#### **Kernel**

s. Filterkern

#### **Kohärenz**

Synonym für Interferenzfähigkeit. Zwei (oder auch mehr) Lichtbündel sind (zueinander) kohärent, wenn sie bei Überlagerung miteinander interferieren (»Interferenz). Ist die Sichtbarkeit des Interferenzbildes größtmöglich, spricht man von vollständig kohärenten Bündeln. Kleinere, von Null verschiedene Werte, resultieren aus partiell kohärenten Bündeln. Bündel, die von verschiedenen Quellen ausgehen sind inkohärent.

#### **Korrelogramm**

Intensitätsverlauf eines Weißlichtinterferogramms in Abhängigkeit von der Differenz der Weglänge zwischen Objekt- und Referenzstrahl.
### L

#### **Lumineszenzdiode**

Halbleiterbauelement, das einen pn-Übergang besitzt, der bei Stromdurchgang eine inkohärente Strahlung liefert, die sogenannte Lumineszenzstrahlung.

### N

### **Nachbarschaft**

Definierte Bildregion um einen Pixel. Bei der Vierer-Nachbarschaft hat jedes Pixel P eines Bildes zwei horizontale, zwei vertikale und vier diagonale Nachbarn.

### P

### **Pixel**

Kunstwort aus "picture" (engl.) und "element" (engl.). Bezeichnet einen Bildpunkt auf dem Bildsensor. Jedes Pixel ist mit Zeilen- und Spaltenkoordinaten x,y versehen.

## S

#### **Schwellwert**

Der Schwellwert gibt das Kriterium für das Trennen eines Wertebereichs in zwei Teilmengen an (z.B. Grauwerte, Farbwerte).

### **SNR**

Verhältnis des Nutzsignals zum Rauschsignal

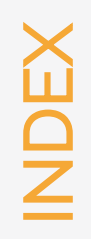

# A

**Achsenbereich [44](#page-49-0) Aktuator [16](#page-21-0) Anschliessen [23](#page-28-0)**

# B

**Benutzeroberfläche [37](#page-42-0) Bildvorverarbeitung [50](#page-55-0)**

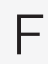

**Fehlertabelle [59](#page-64-0)**

**Firewall [33](#page-38-0)**

I

**IP-Adresse [32](#page-37-0)**

M

**Menüleiste [38](#page-43-0)**

**Modulschlüssel [14](#page-19-0)**

S

**Scanbereich [44](#page-49-1)**

**Schwellwert [51](#page-56-0)**

**Signal [17](#page-22-0)**

**Strahlteiler [16](#page-21-1)**

**Stufenhöhe [48](#page-53-0)**

**Systemvoraussetzungen [26](#page-31-0)**

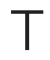

**Typennummer [12](#page-17-0)**

W

**Weißlichtinterferometrie [16](#page-21-2) Werkzeugleiste [42](#page-47-0)**